# **Patrol Manager III User Manual**

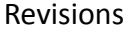

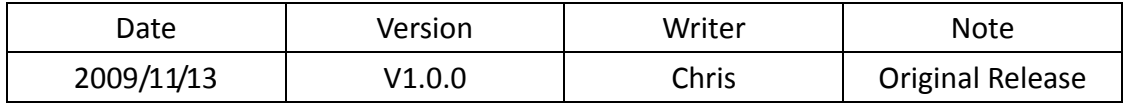

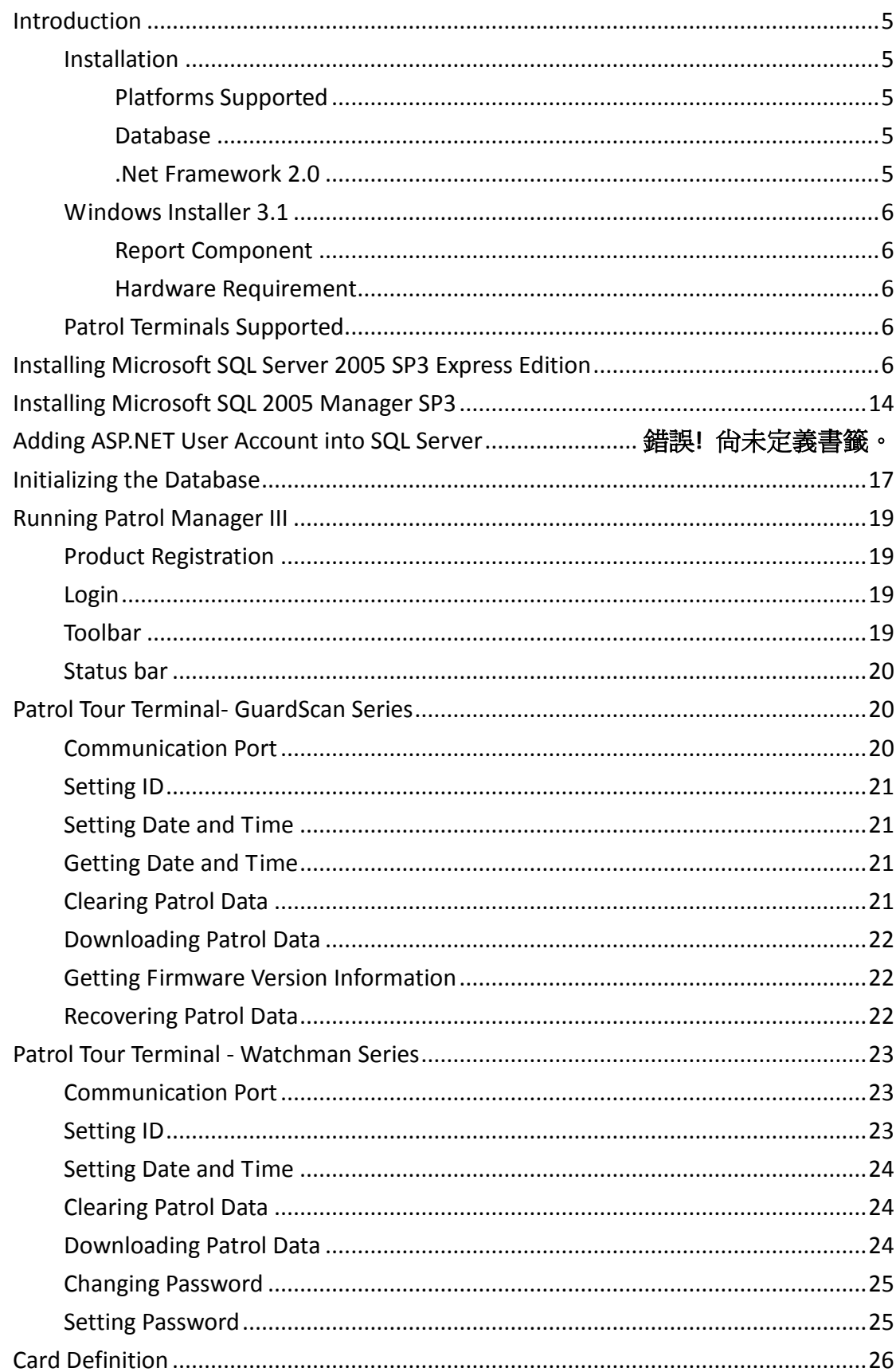

#### Content

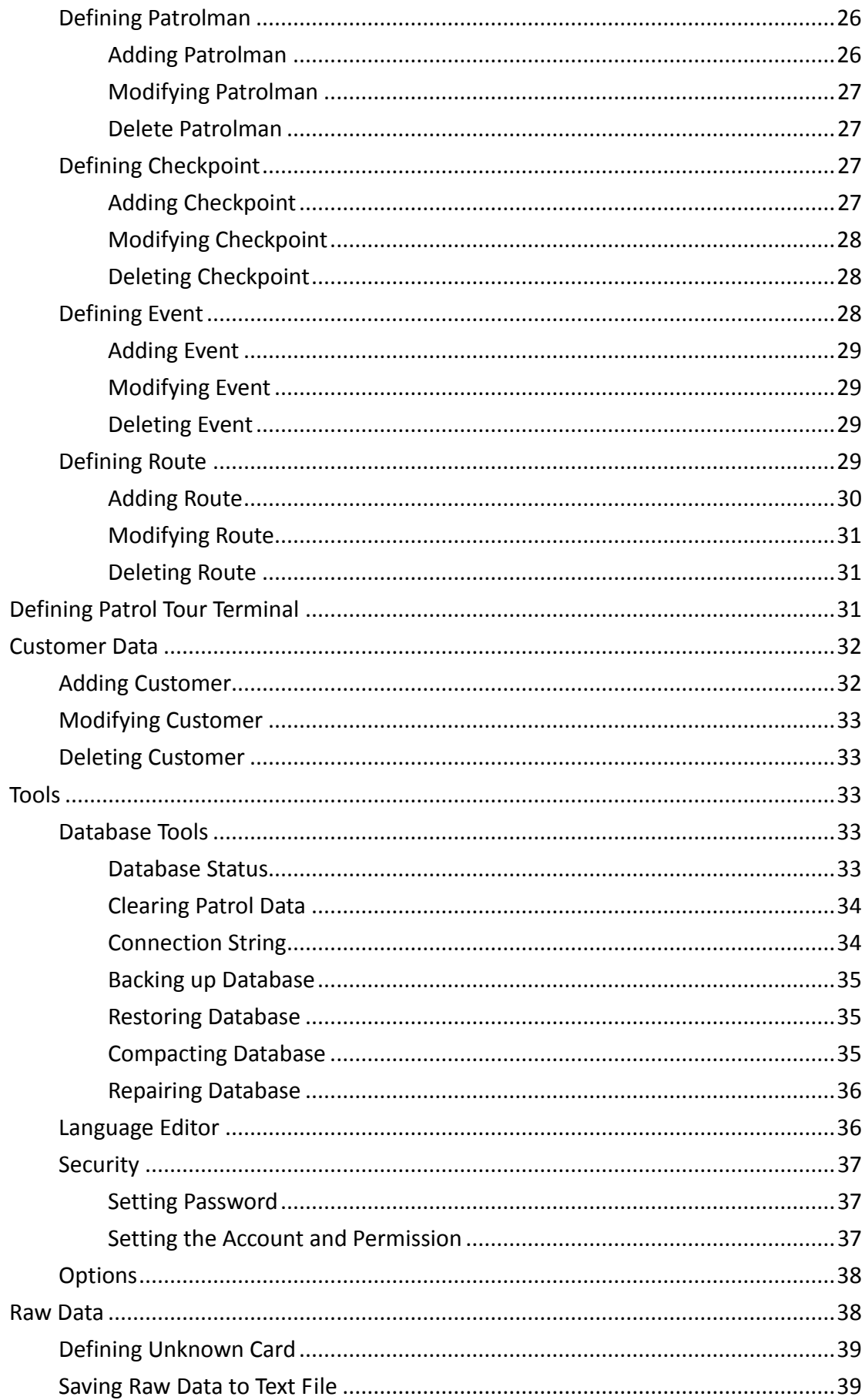

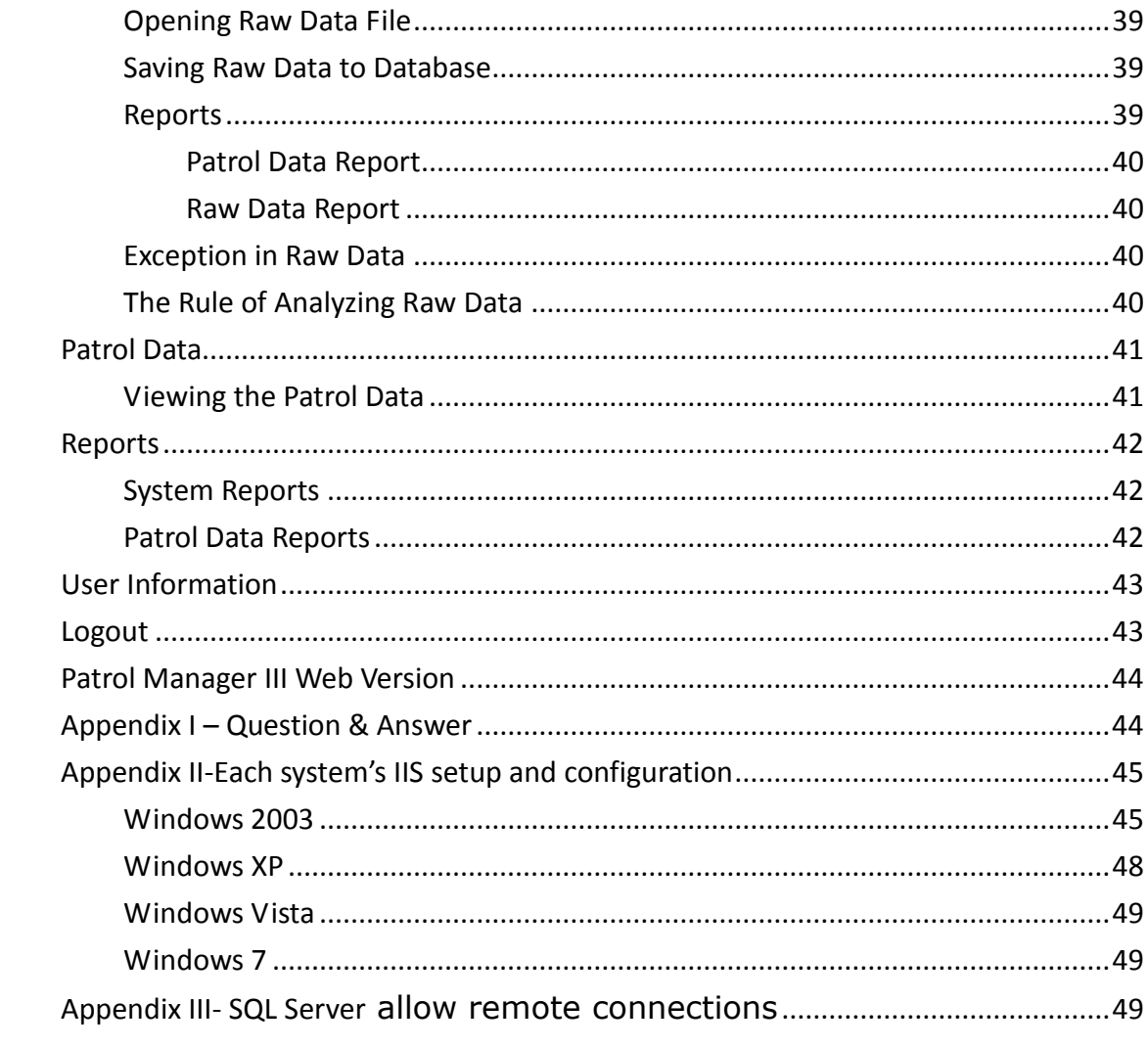

### <span id="page-4-0"></span>**Introduction**

Patrol Manager III is whole new design software. Comparing to the old used 10 years version I & II, the version III is more efficiently and friendly uses. It supports two kinds of MS Access and MS SQL database which allows you to select to meet the needs. The platform it supports is Windows XP or later versions. Old good features still included in this version, multi-language interface, multi-users access ... etc. Now, the version III is able to download any kind of GIGA-TNS's patrol terminals without manually select the model. The added new function, WEB BASE program, allows the client easily viewing, searching, and printing out the patrol data just by using the browser (IE or Firefox).

### <span id="page-4-1"></span>**Installation**

This topic details the required components and supported platforms for Patrol Manager III 。

#### <span id="page-4-2"></span>**Platforms Supported**

Below is the list that supported platforms:

- Windows XP
- Windows Vista
- Windows 7

<span id="page-4-3"></span>Not support 64Bit System

#### **Database**

Below is the list that supported databases:

- MS Access
- MS SQL 2005 or later version. The pre-built of Patrol Manager III is Express version which is limited to use the capacity of database up to 4 G.

#### <span id="page-4-4"></span>**.Net Framework 2.0**

The installed Windows must pre-install the Microsoft .Net Framework 2.0 or later

version。

If your Windows .Net Framework version is early than version 2, then you can find the version 3 setup file in the CD.

#### <span id="page-5-0"></span>**Windows Installer 3.1**

The installed Windows must pre-install the Windows Installer 3.1 or later version。 If your Windows Installer version is early than version 3.1, then you can find the Windows Installer 3.1 setup file in the CD.

#### <span id="page-5-1"></span>**Report Component**

The report component needs to be installed before installing *Patrol Manager III*. It provides the printing out report function. The report component setup file is located in the setup CD.

#### <span id="page-5-2"></span>**Hardware Requirement**

CPU:Core Due 2.0G Hz or above HD Free Space: 1G or above RAM: 512MBor above

#### <span id="page-5-3"></span>**Patrol Terminals Supported**

Guard Scan series: GS1000 \GS1100 Watch Man series: WM-3000 \GP120

## <span id="page-5-4"></span>**Installing Microsoft SQL Server 2005 SP3 Express**

#### **Edition**

Before installing, please make sure the .Net Framework 2.0 and Windows Installer 3.1 is installed in the Windows, otherwise can go further.

In the Installation Window, execute *Microsoft SQL 2005 Express Edition SP3* to start installing.

If the suggestion the system is Windows XP SP3 installment SQL the Server language family must be the same with the work system

1 st step, select *I accept the licensing term and condition*, then click *Next*.

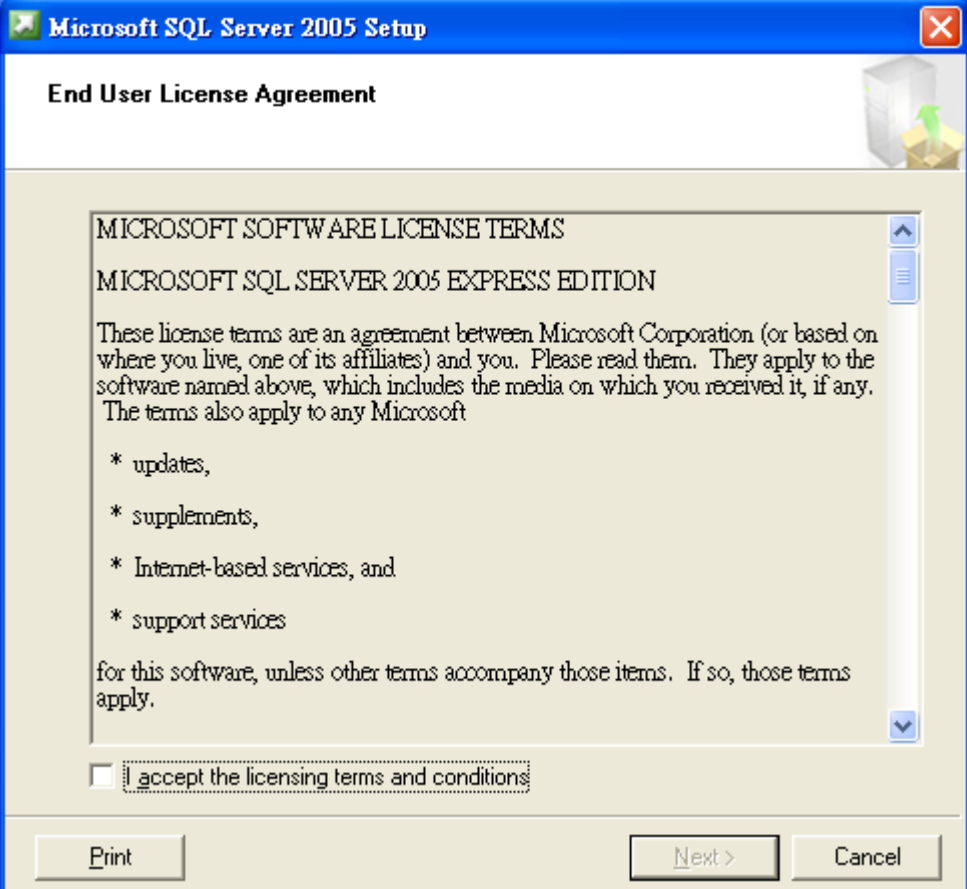

2 nd step, click *Install*.

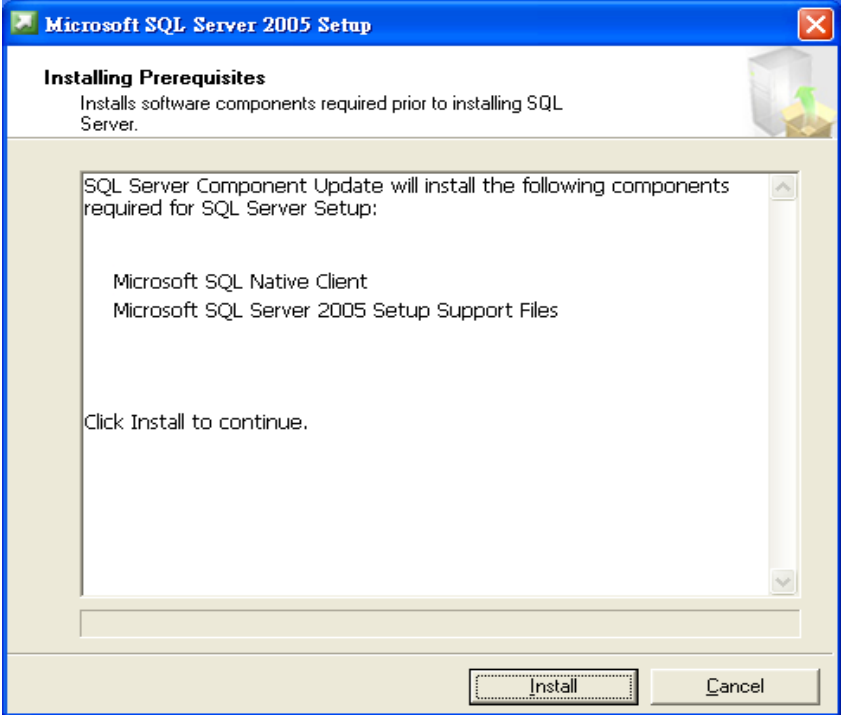

#### rd step, click *Next*.

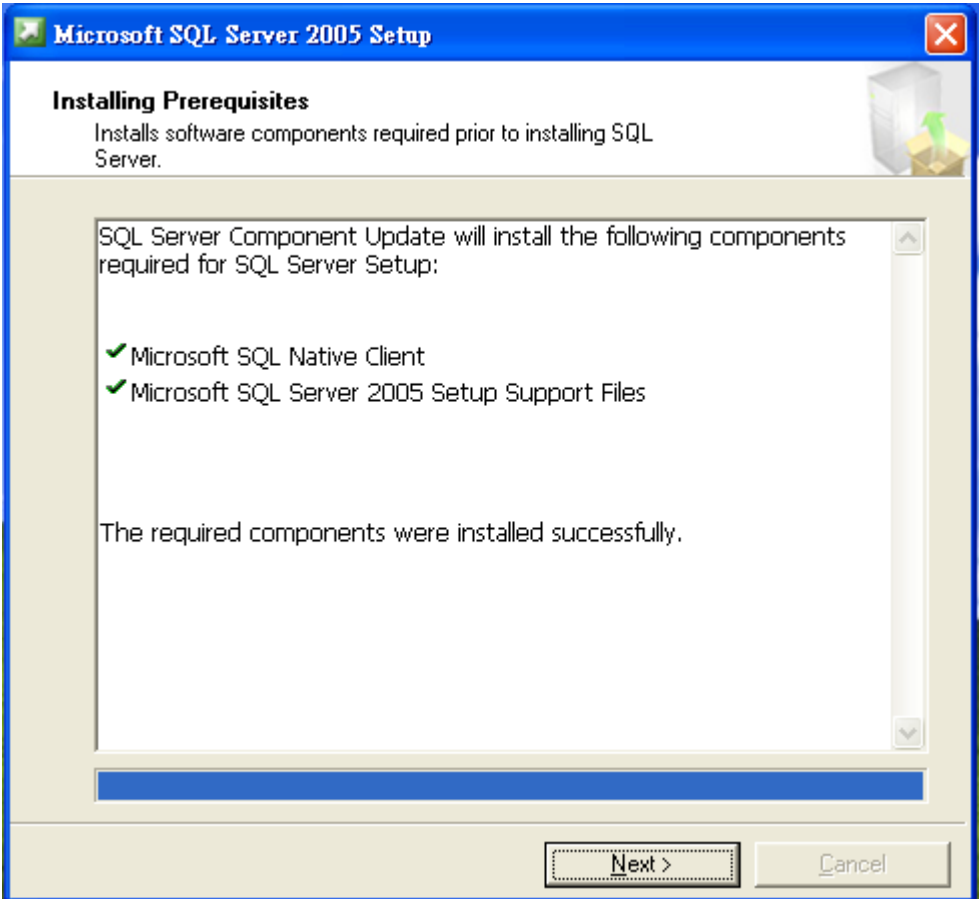

th step, click *Next*.

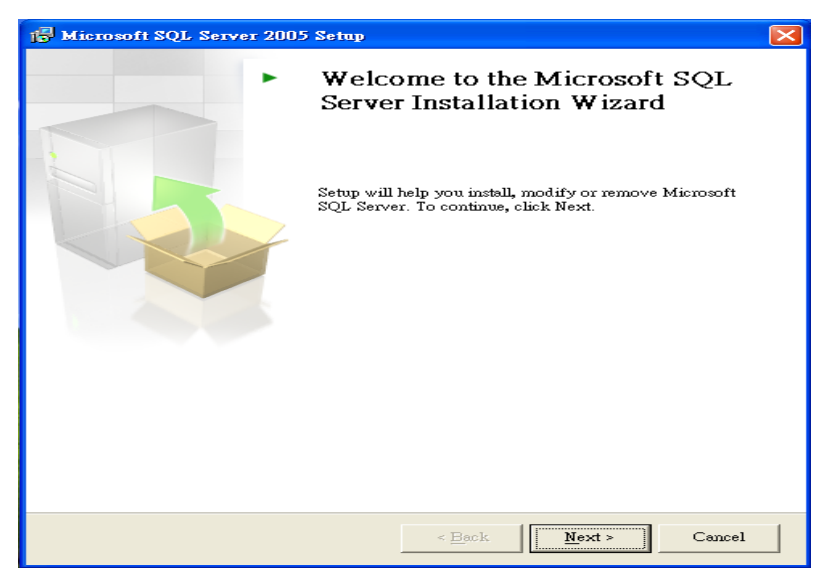

 th step, this window shows the checking process, when done, click *Next* for next process.

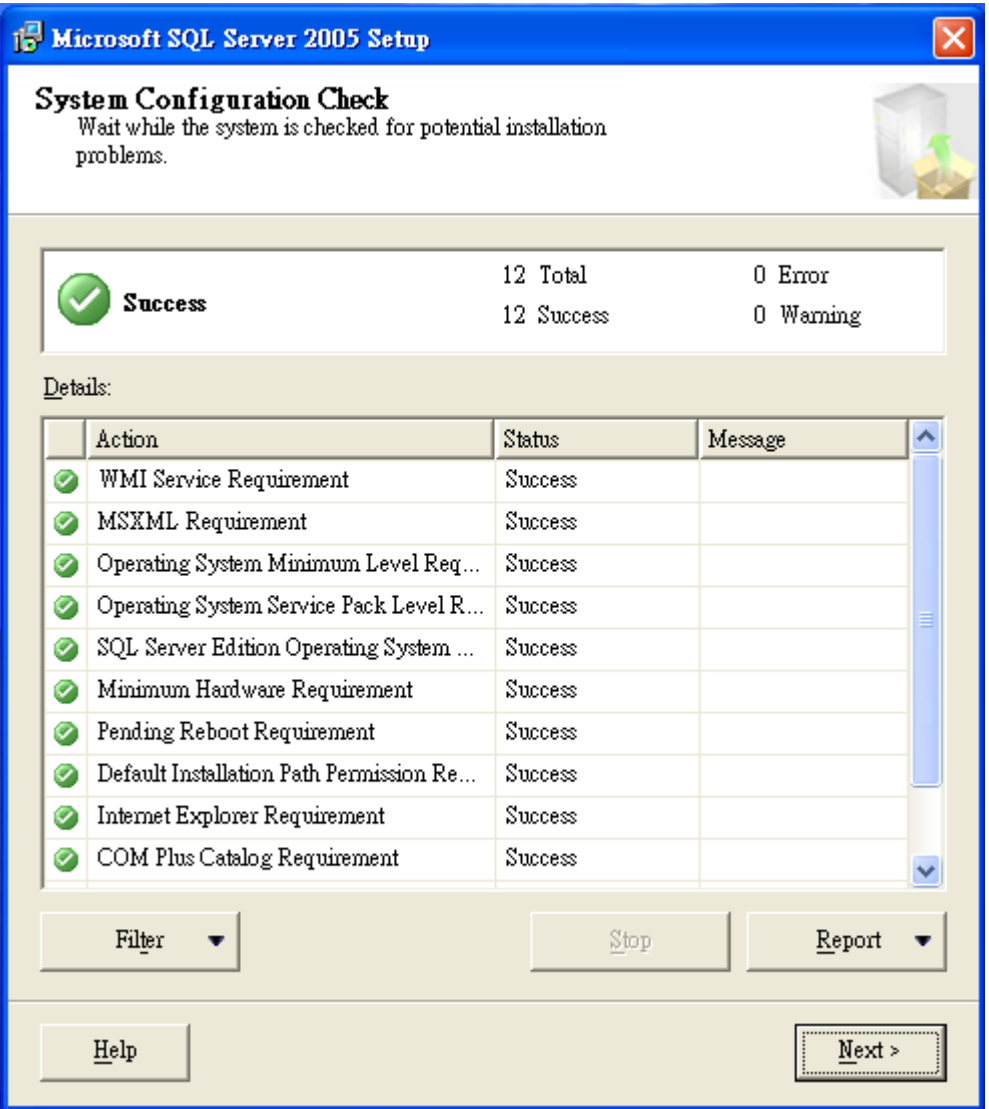

th step, enter Name and Company, then click *Next*.

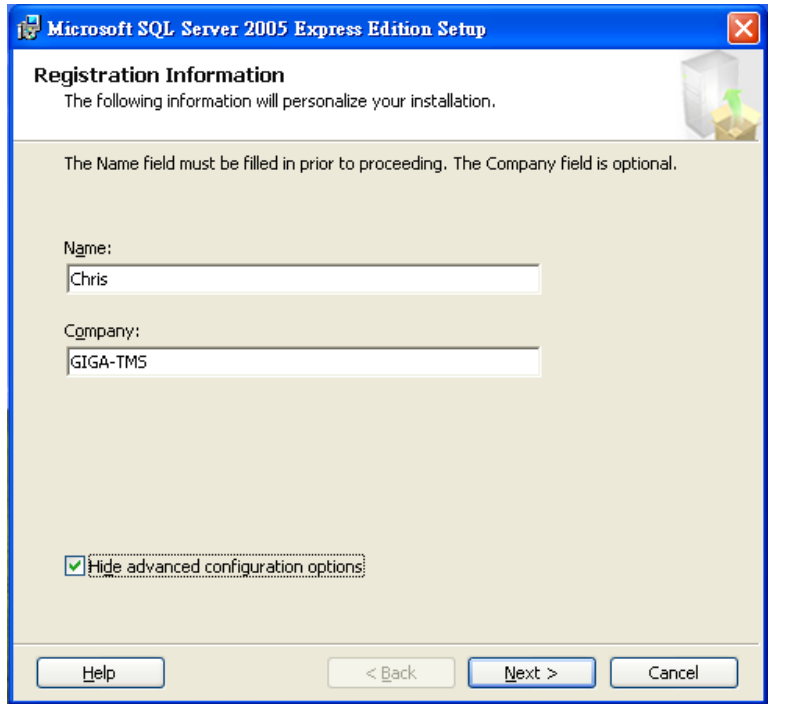

th step, using default setting, click *Next*.

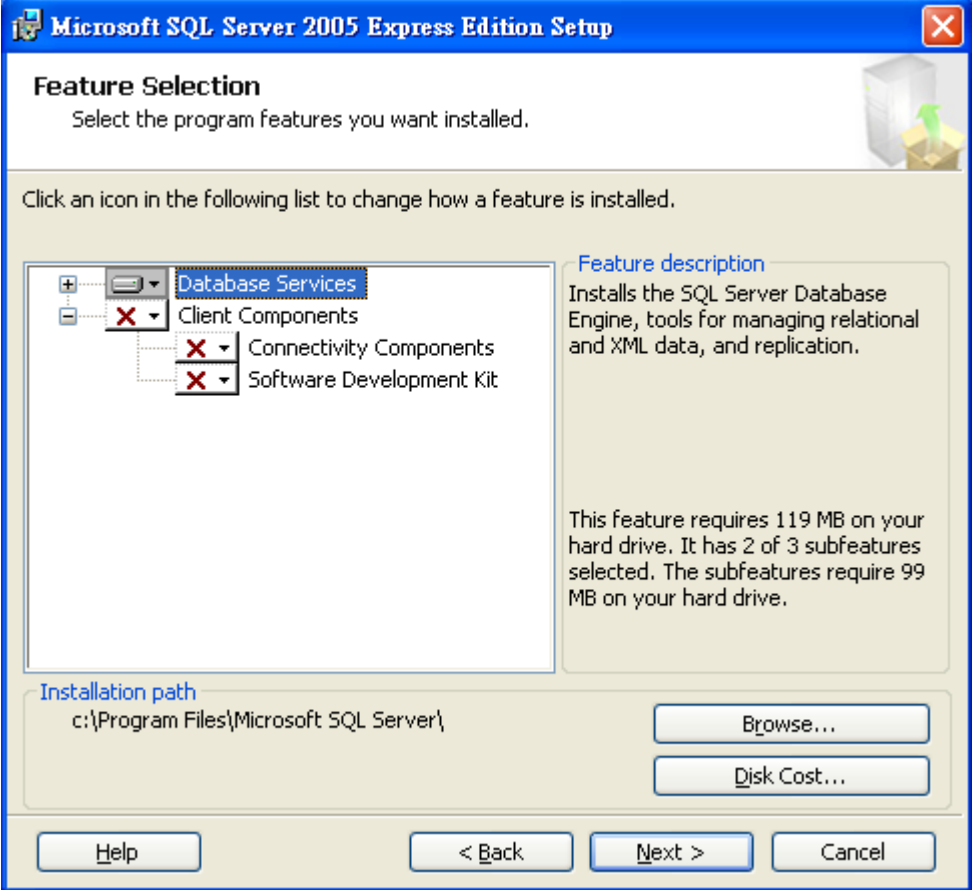

th step, select *Windows Authentication Mode*, then click *Next.*

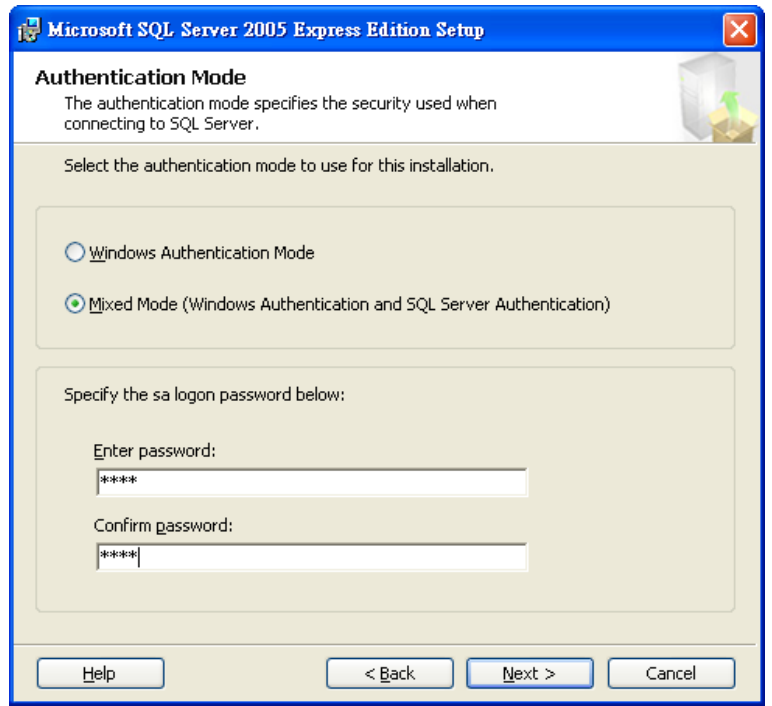

 th step, if your system is Windows Vista, please select *Add User to the SQL Server Administrator role.*

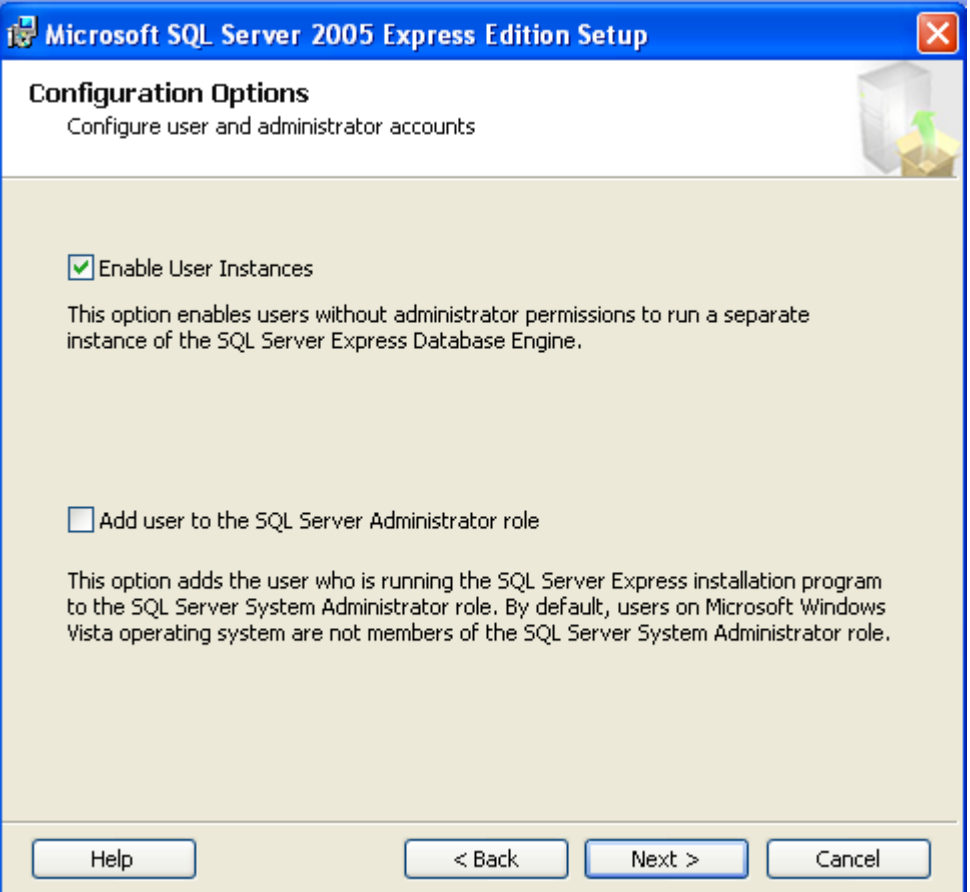

### th step, DO NOT select these two options. Direct to click *Next*

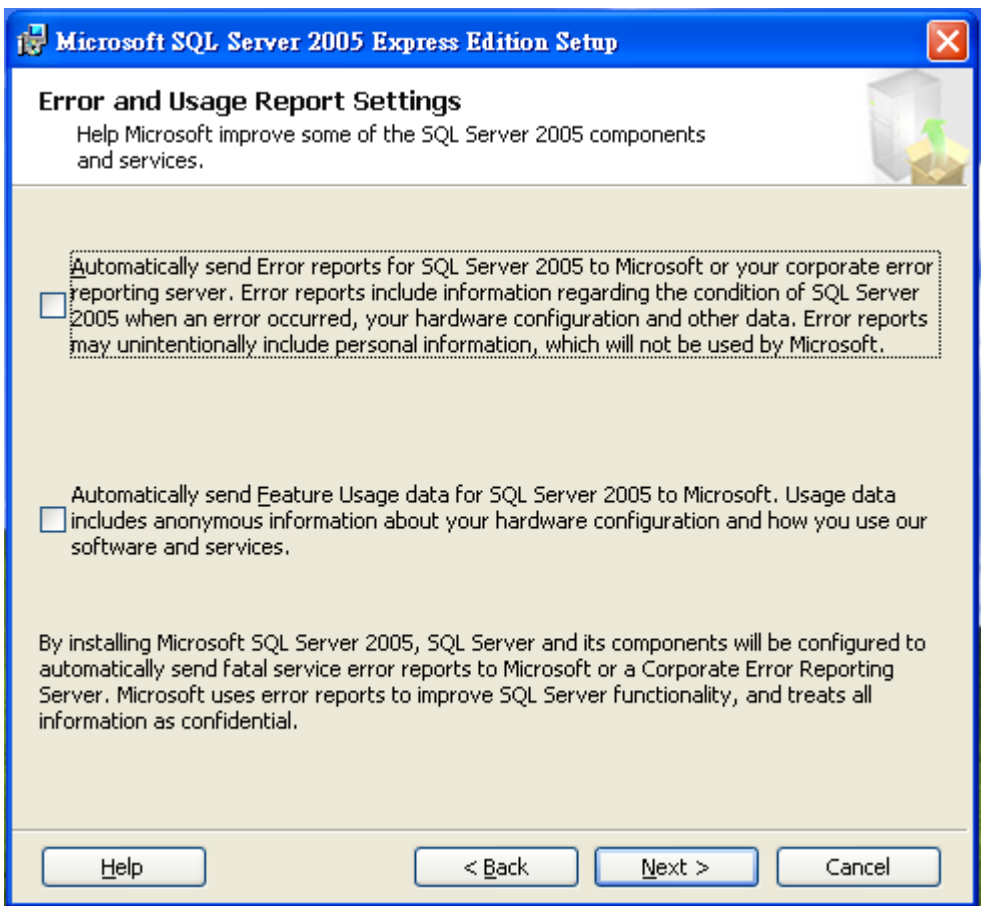

## th step, click *Install*

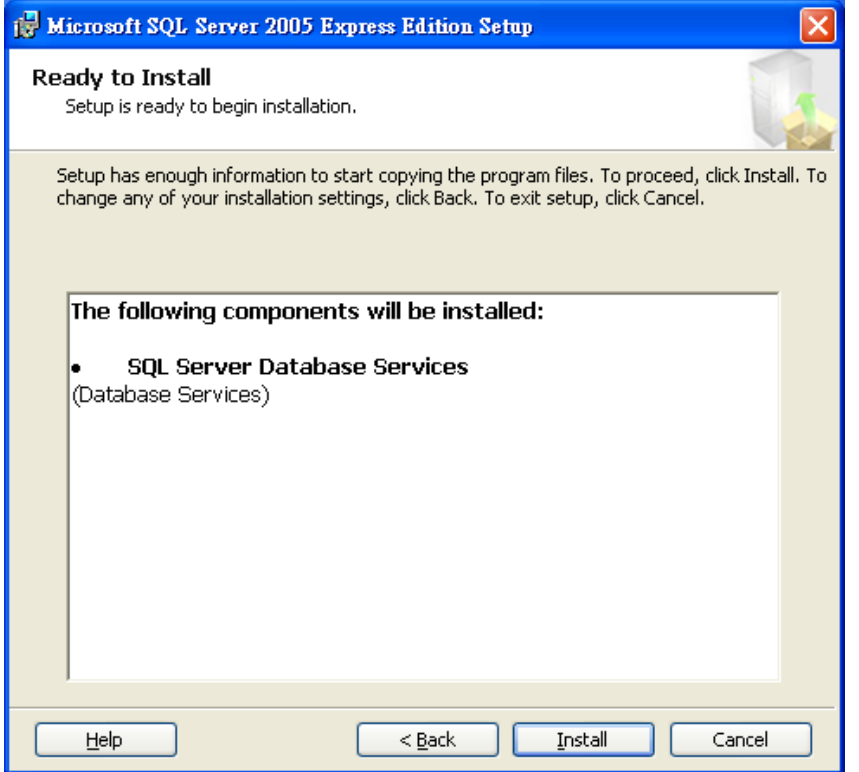

12th step, when all items finished, click *Next*

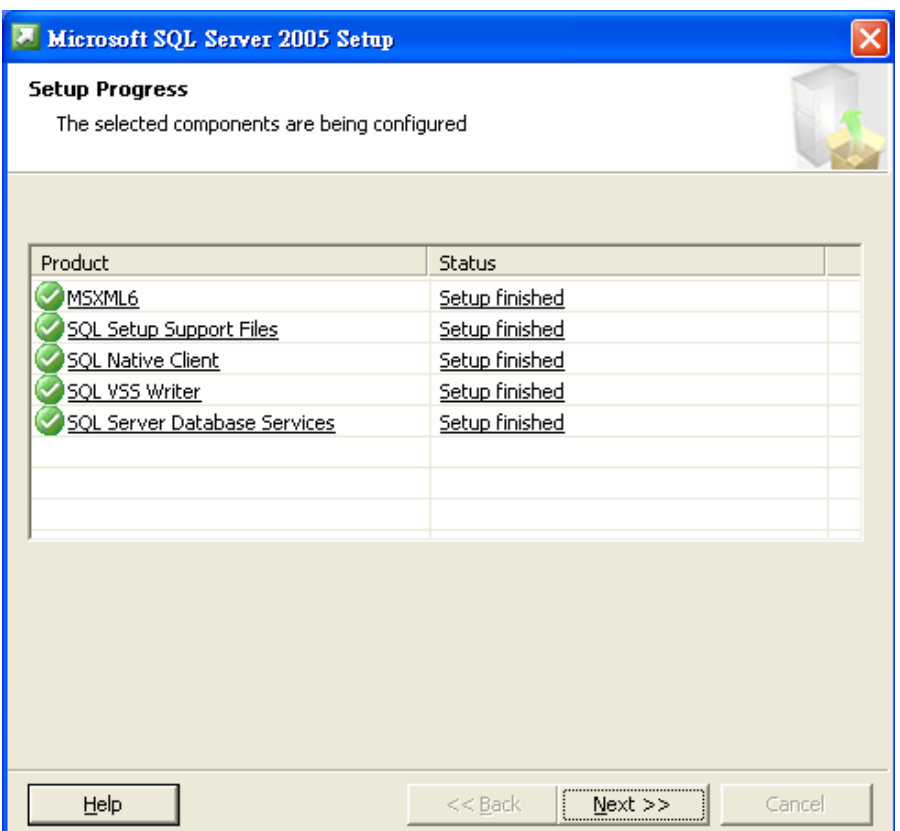

13<sup>th</sup> step, click 【Finish】to complete the installation.

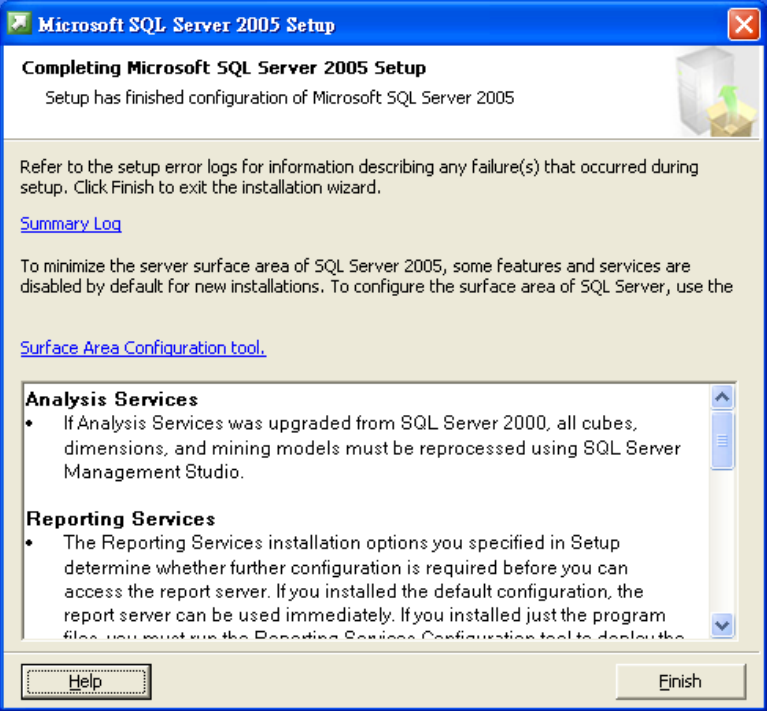

If needs to alter to the information bank the permission far-end to record please do refer the appendix III

# <span id="page-13-0"></span>**Installing Microsoft SQL 2005 Manager SP3**

In the Installation menu, click *Install Microsoft SQL 2005 Manager SP3 for Windows* to start installation.

1th step, click *Next*.

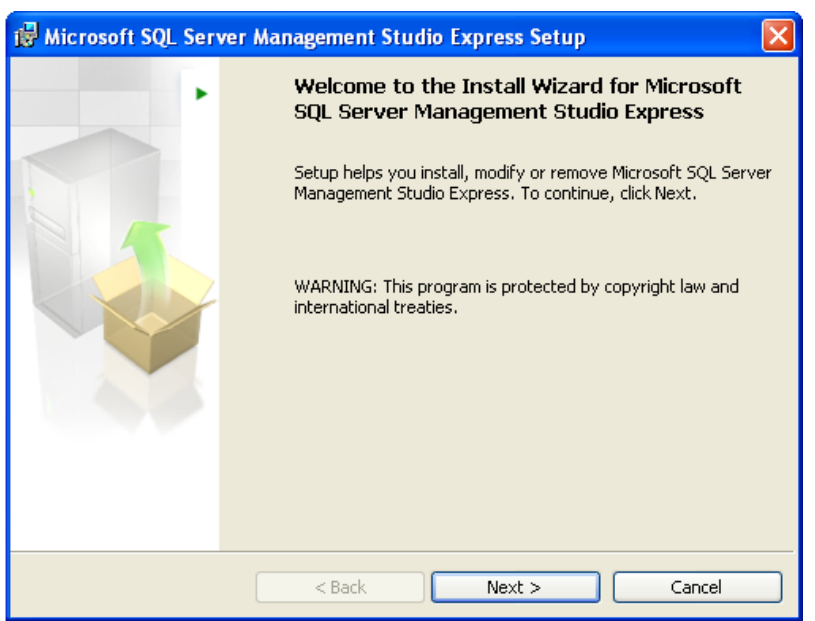

2 nd step, click *I accept the terms in the license agreement*, then click *Next*.

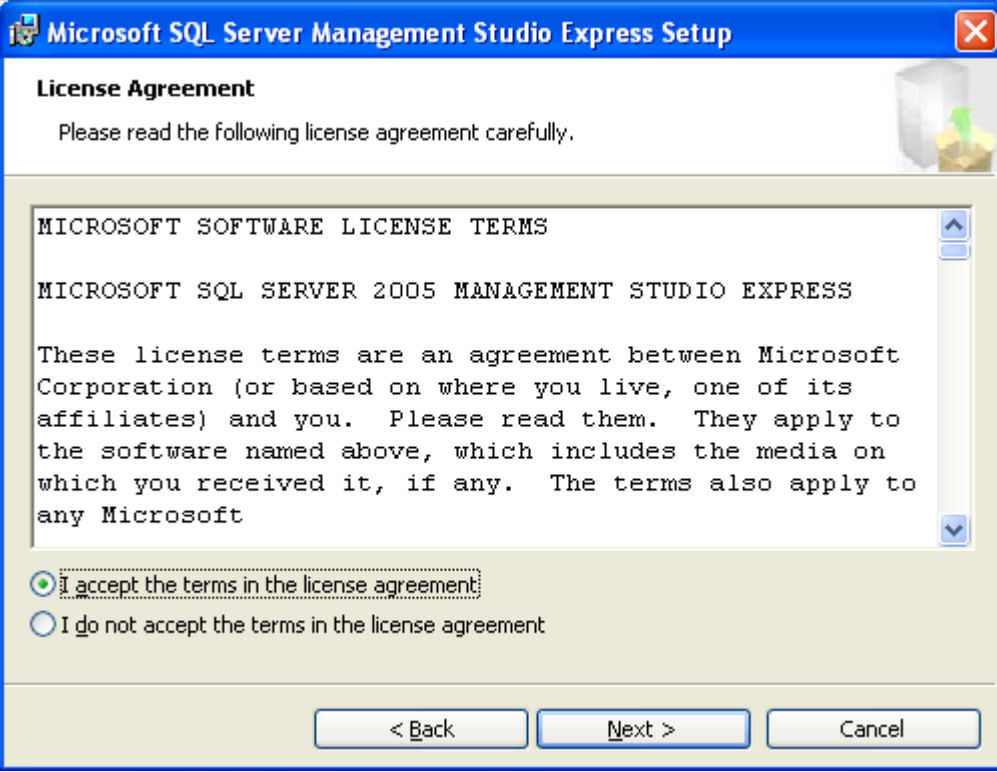

rd step , click *Next*.

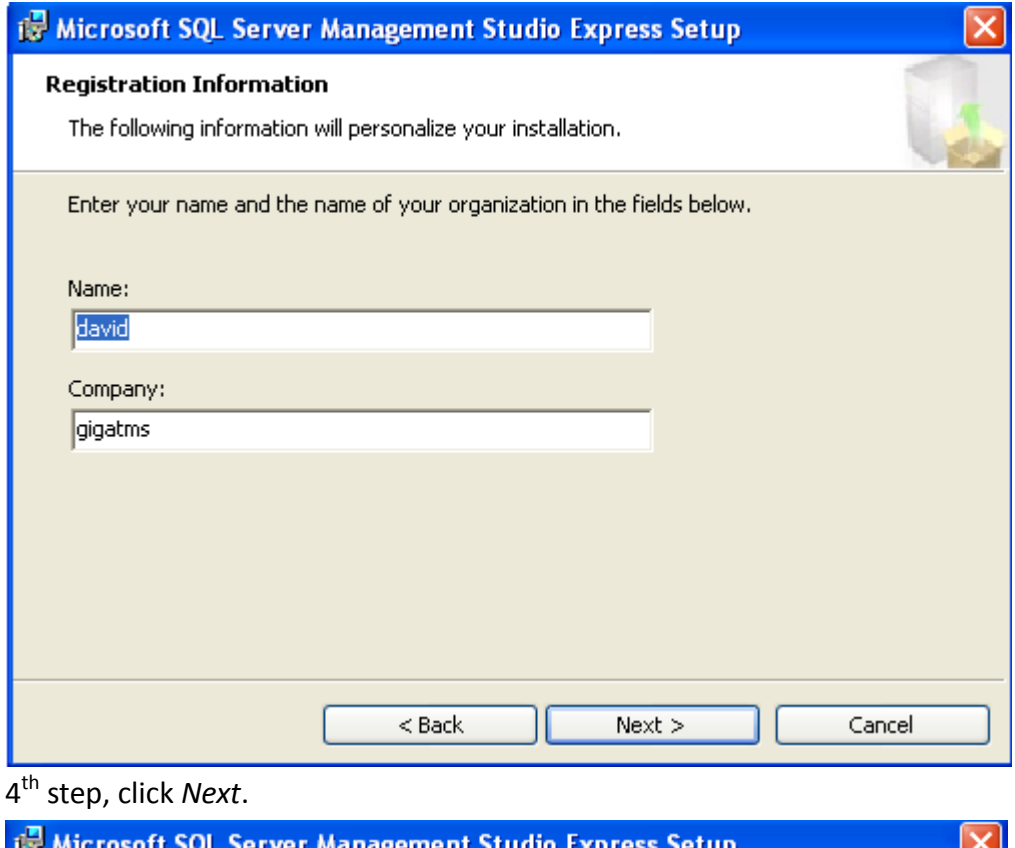

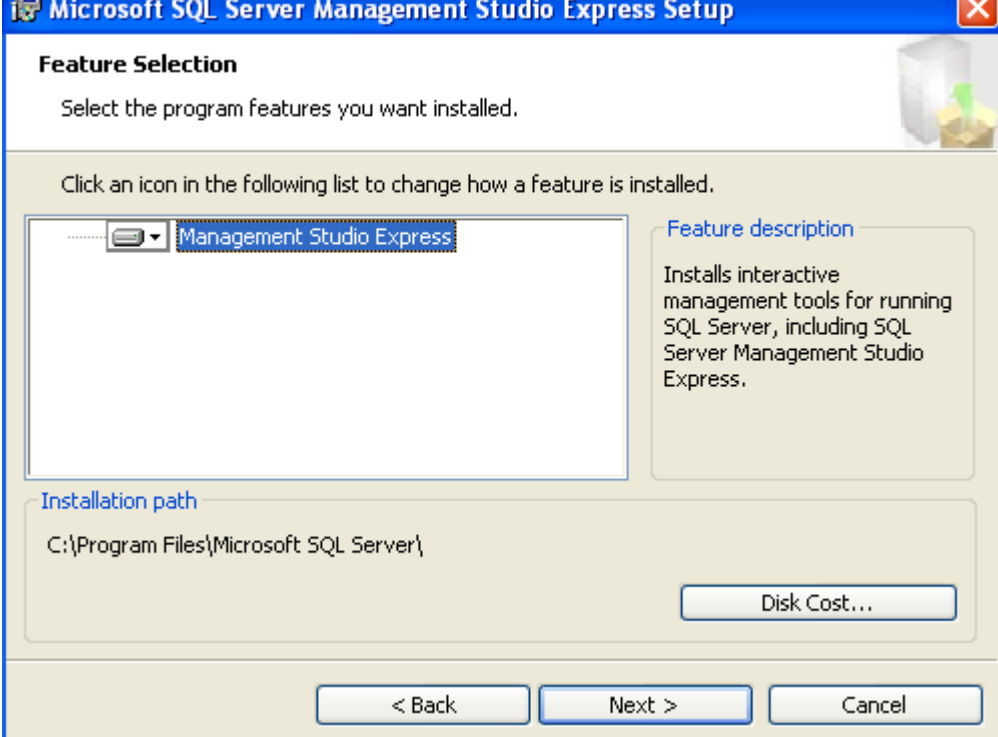

th Step, click *Install*.

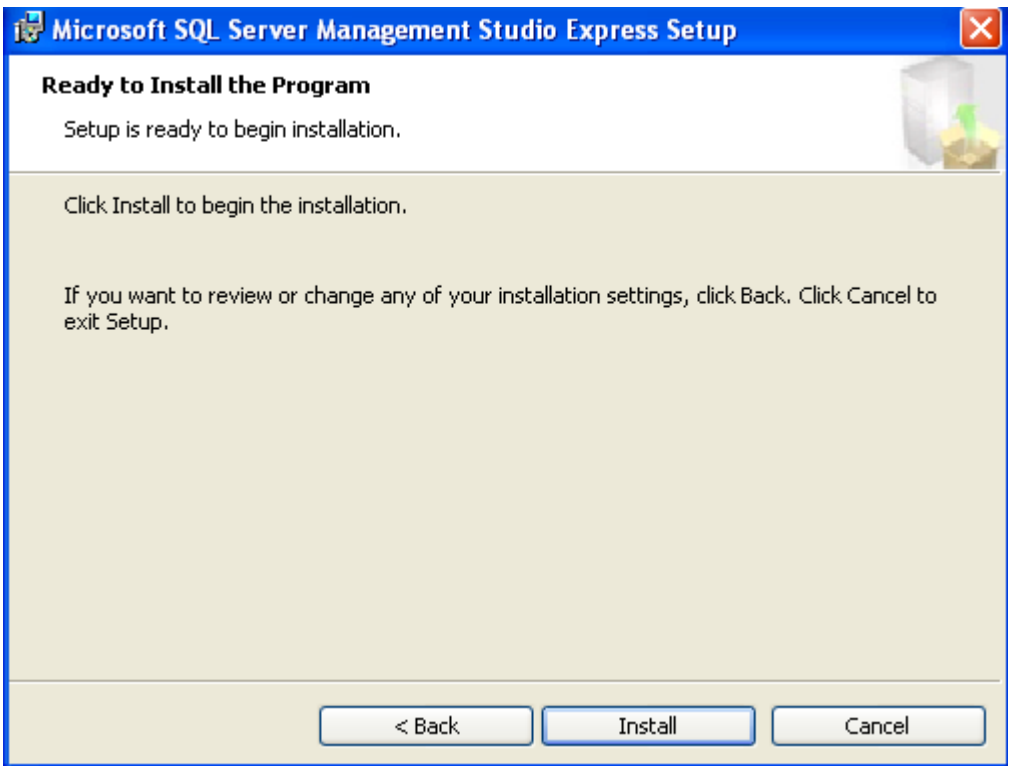

th step, click *Finish* to complete installation.

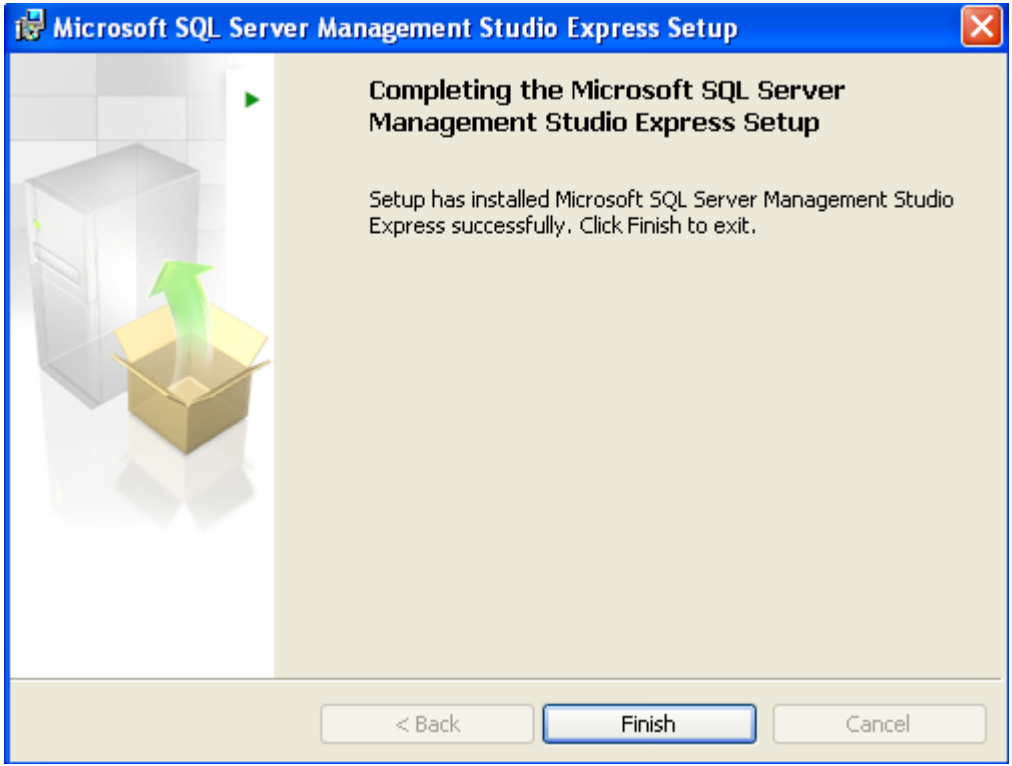

# <span id="page-16-0"></span>**Initializing the Database**

For the first launch of *Patrol Manager III*, it needs to initialize the database. Below are the steps:

#### Load *MSSQL Database Initialize*.

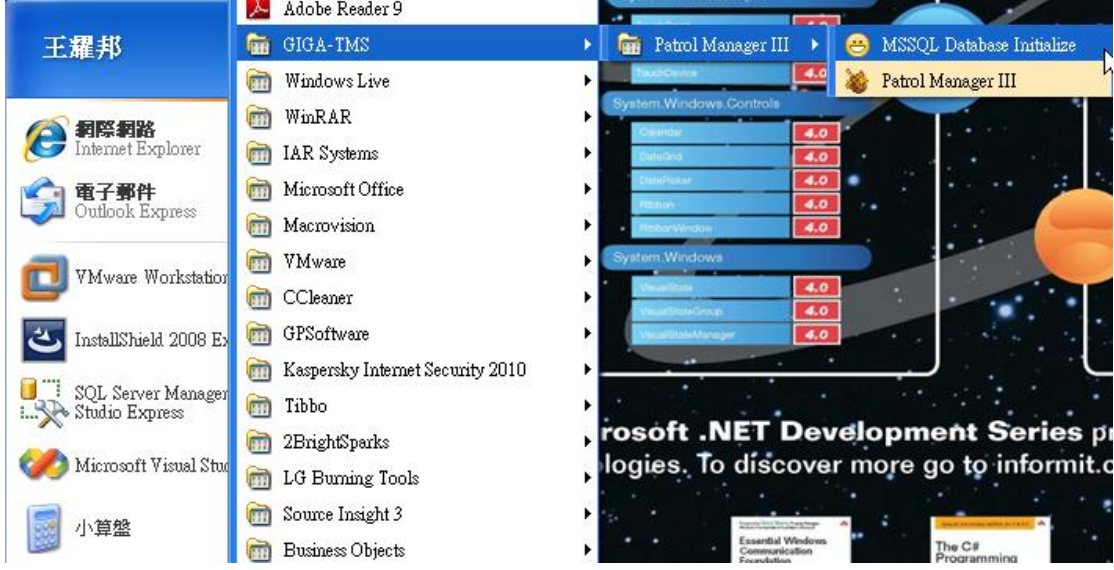

#### Click *GO*

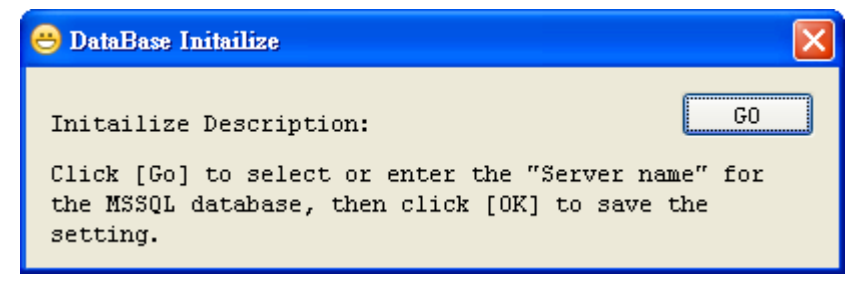

Select or Enter the *Server Name*.

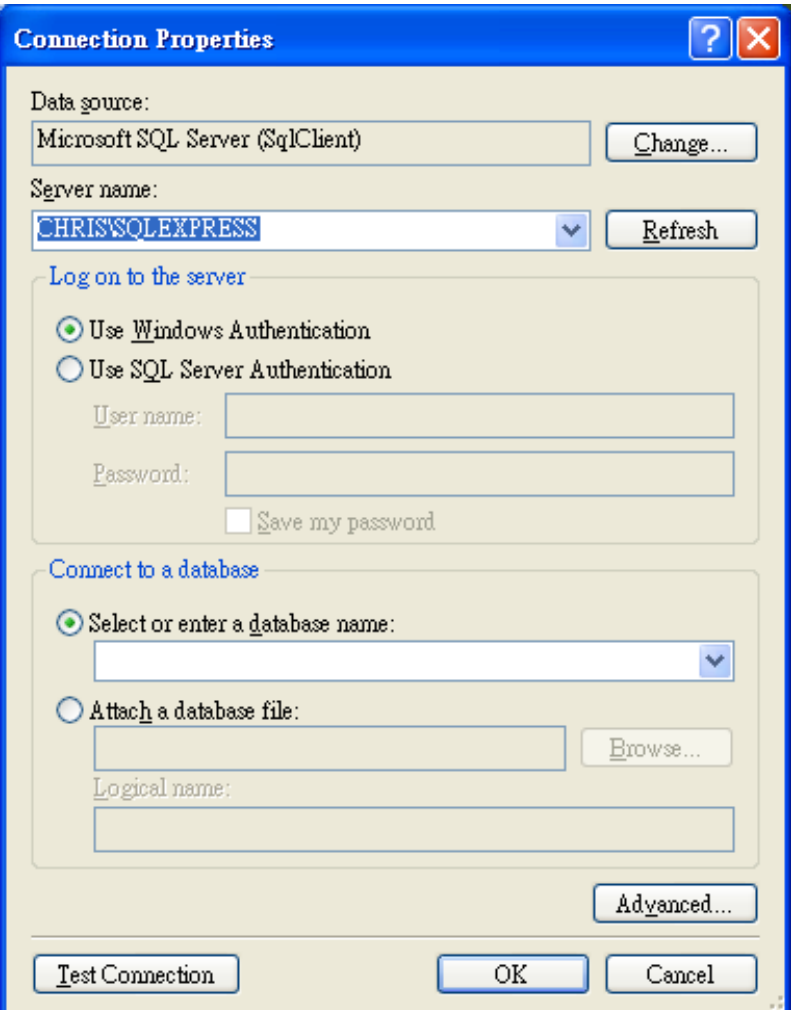

Click *OK* to start the database initialization.

Once the initialization is completed, it will show the *Initialize OK* message.

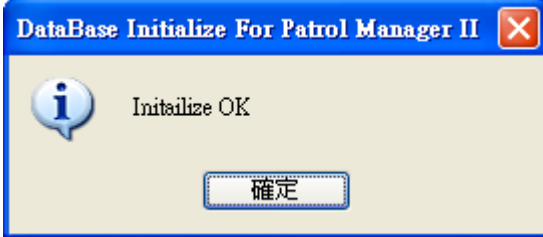

The IIS web server is also setting up well after the database initialization. Now it is able to view or print out the patrol data by the web browser (IE or Firefox). The hyperlink address is [http://localhost/PatrolManager.](http://localhost/PatrolManager)

# <span id="page-18-0"></span>**Running Patrol Manager III**

<span id="page-18-1"></span>This topic will detail the interface and operation of *Patrol Manager III* program.

### **Product Registration**

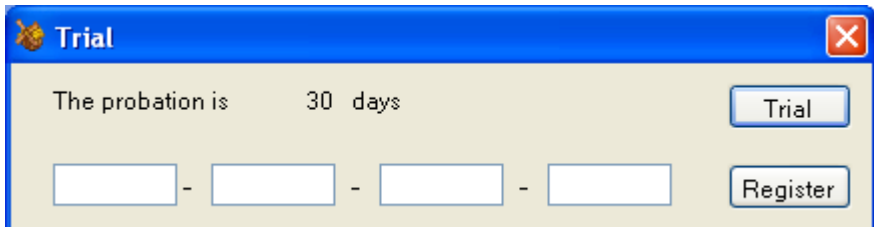

Enter the serial code and then click *Register* to activate the program, or click *Trial* for 30 days uses.

## <span id="page-18-2"></span>**Login**

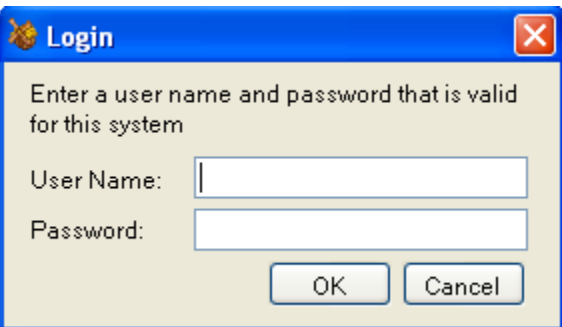

For the first launch, please enter the pre-set user name *Admin* and password *0000*. The user name and password can be modified later on if login succeeds.

<span id="page-18-3"></span>**Note**: The user name is case sense.

### **Toolbar**

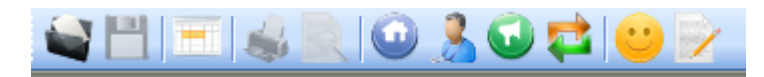

The Toolbar provides a short cut for often use functions. From left to right, each button is used for:

- 1. Open File
- 2. Save File
- 3. Browse Patrol Data
- 4. Print
- 5. Print Preview
- 6. Define Checkpoint
- 7. Define Patrolman
- 8. Define Event
- 9. Define Route
- 10. Customer Data
- <span id="page-19-0"></span>11. Patrol Report

#### **Status bar**

Admin

2009/10/05 14:56:33

<span id="page-19-1"></span>Left panel shows user account. Right panel shows the date and time of the system.

# **Patrol Tour Terminal- GuardScan Series**

Below will detail the operation of patrol tour terminal – *GuardScan* Series.

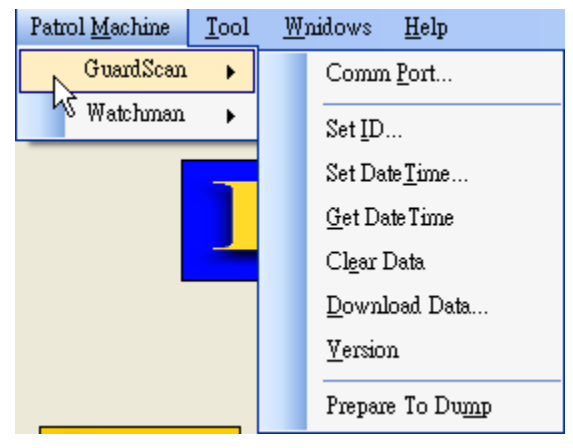

#### <span id="page-19-2"></span>**Communication Port**

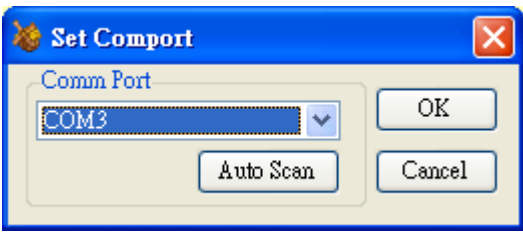

Make sure the terminal is powering on and with communication cable attached to PC. Selecting *Comm Port* where the *GuardScan* terminal is connected. Or click *Auto Scan*  to detect automatically. Click *OK* to save the setting.

## <span id="page-20-0"></span>**Setting ID**

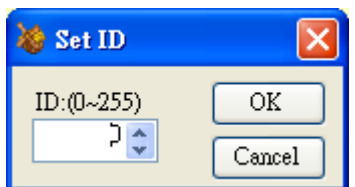

<span id="page-20-1"></span>Each terminal can be assigned an *ID* number; the value is ranged from 0 to 255.

## **Setting Date and Time**

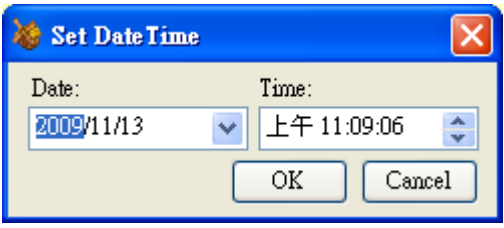

The date and time value of terminal should synchronies to PC or user's local time. Click *OK* to set up the *RTC* (real-time clock) of terminal to be specified value.

### <span id="page-20-2"></span>**Getting Date and Time**

Reading the *RTC* value of terminal, and show the date time value in the window.

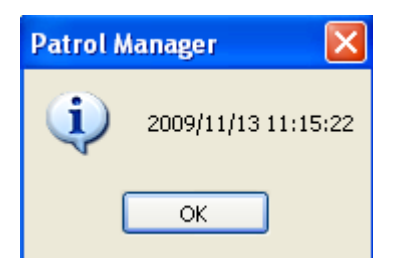

### <span id="page-20-3"></span>**Clearing Patrol Data**

Clearing all the patrol data in the internal memory of terminal. If OK, show succeed message.

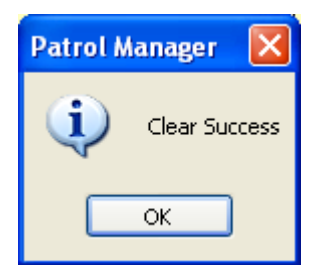

## <span id="page-21-0"></span>**Downloading Patrol Data**

Once complete the downloading process, a Raw Data window will pop up and show the patrol data. The operation of this window will detail in later section.

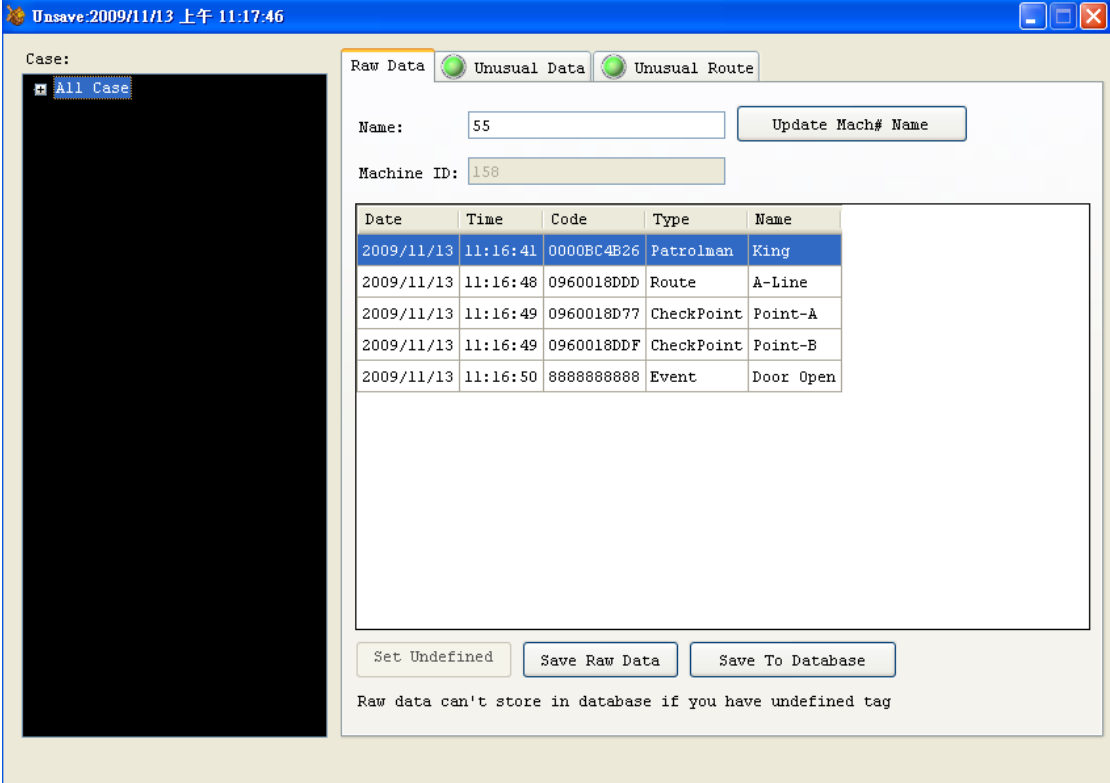

### <span id="page-21-1"></span>**Getting Firmware Version Information**

Displaying the firmware version of terminal.

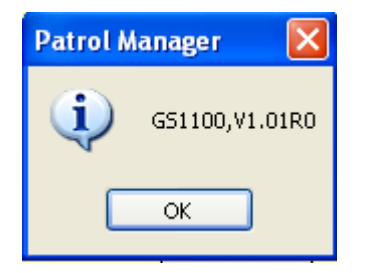

### <span id="page-21-2"></span>**Recovering Patrol Data**

Guard Scan terminal is able to store 14320 records. In normal use, the data will be clear if is downloaded OK. In some cases needed, it is allowed to run this command to recover all the 14320 records data.

# <span id="page-22-0"></span>**Patrol Tour Terminal - Watchman Series**

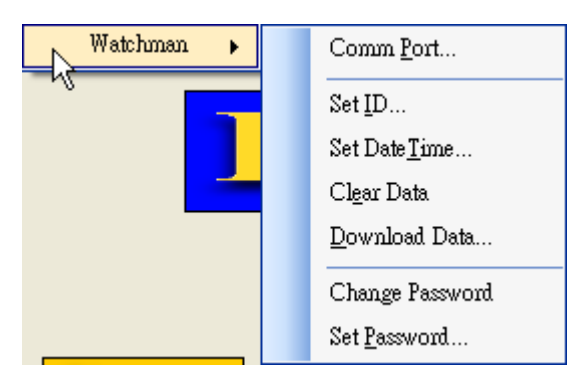

Below will detail the operation of patrol tour terminal – Watchman Series.

### <span id="page-22-1"></span>**Communication Port**

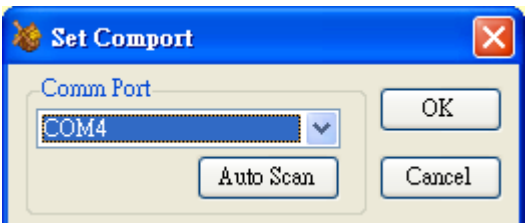

Make sure the terminal is powering on and with communication cable attached to PC. Selecting *Comm Port* where the *Watchman* terminal is connected. Or click *Auto Scan* to detect automatically. Click OK to save the setting.

### <span id="page-22-2"></span>**Setting ID**

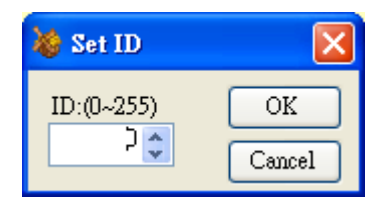

Each terminal can be assigned an *ID* number; the value is ranged from 0 to 255.

## <span id="page-23-0"></span>**Setting Date and Time**

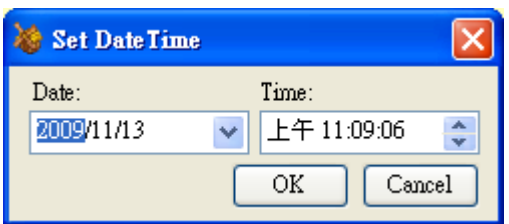

The date and time value of terminal should synchronies to PC or user's local time. Click *OK* to set up the *RTC* (real-time clock) of terminal to specified value. **Note**: For *Watchman* terminal, the patrol data in internal memory must be clear before setting the date and time value, otherwise if it will be failed.

### <span id="page-23-1"></span>**Clearing Patrol Data**

Clearing all the patrol data in the internal memory of terminal. If OK, show succeed message.

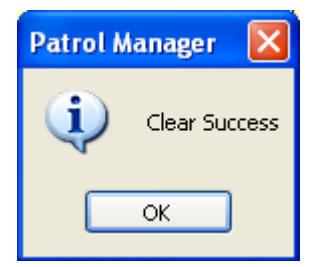

## <span id="page-23-2"></span>**Downloading Patrol Data**

Once complete the downloading process, a Raw Data window will pop up and show the patrol data. The operation of this window will detail in later section.

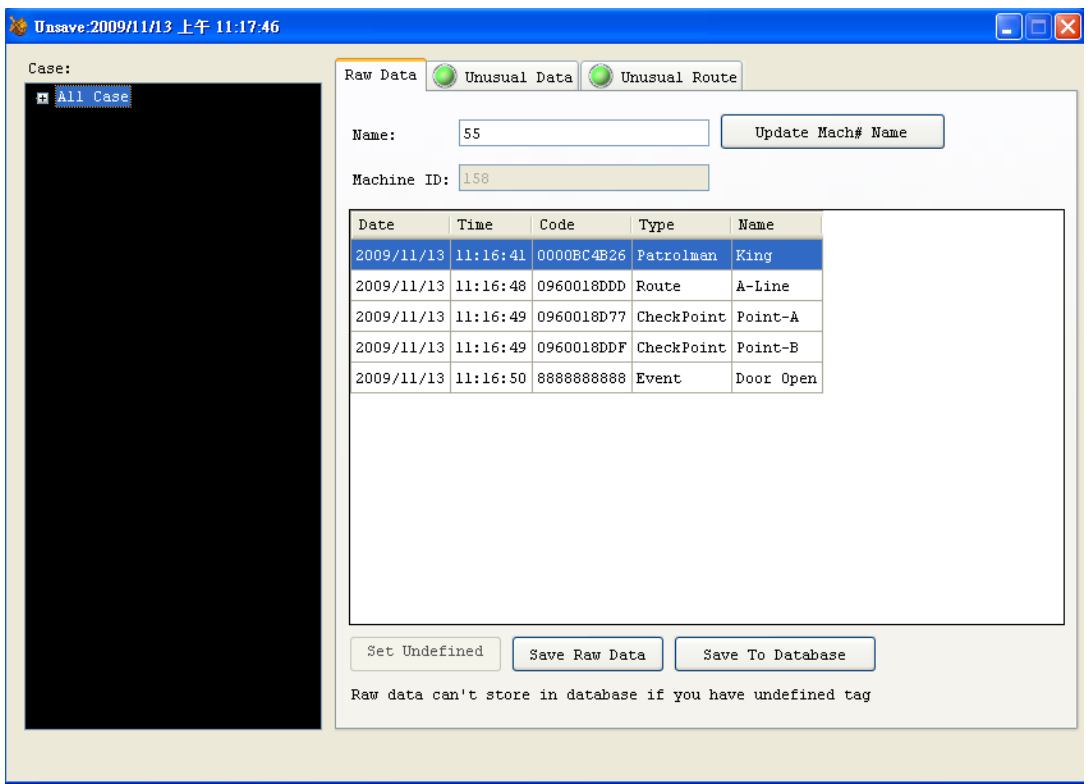

## <span id="page-24-0"></span>**Changing Password**

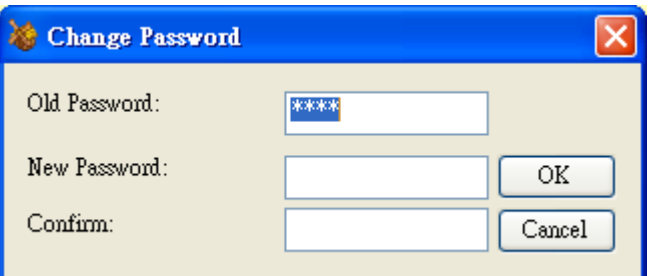

The old password is required while changing to a new password. The pre-set password for *Watchman* terminal is *0000*.

Note: If the password of connected Watchman is changed and not recognized by program, please

### <span id="page-24-1"></span>**Setting Password**

In default, program will use *0000* as *Watchman* terminal login password. If is changed, then it needs to tell program what the password is to prevent downloading the patrol data failed.

# <span id="page-25-0"></span>**Card Definition**

There 4 types can be defined for RFID card- 1) Patrolman, 2) Route, 3) Checkpoint, 4) Event. Below sections will detail how to define these 4 types RFID card.

### <span id="page-25-1"></span>**Defining Patrolman**

To define a card as patrolman, from *Data*, select *Patrolman Definition*.

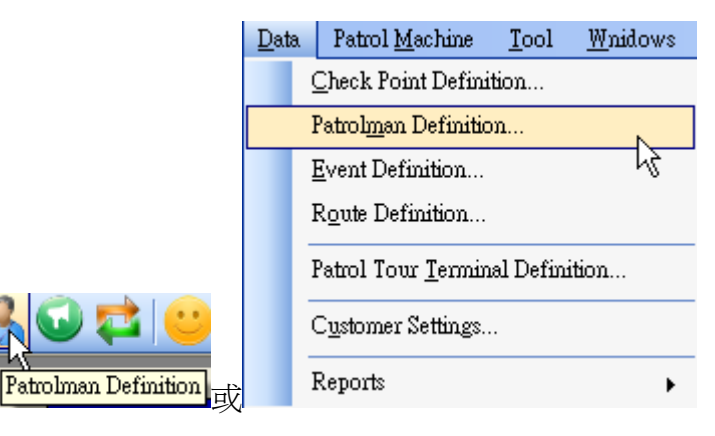

#### <span id="page-25-2"></span>**Adding Patrolman**

Enter the *Code* (10 digits) and *Name*, then click *Add*.

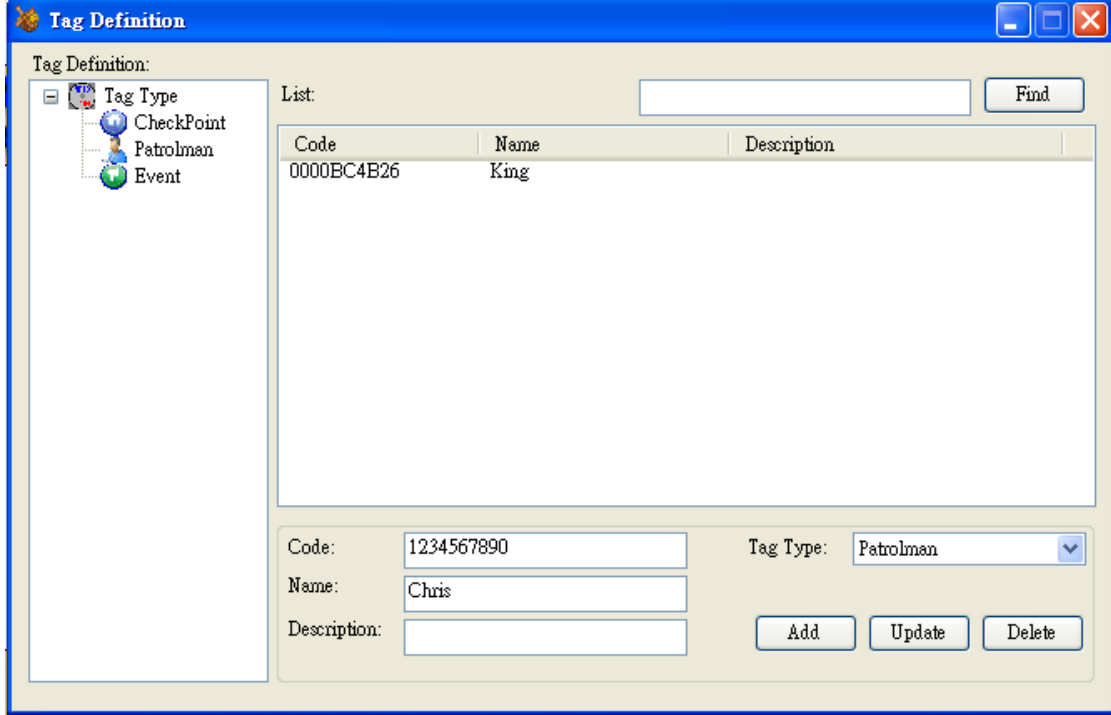

#### <span id="page-26-0"></span>**Modifying Patrolman**

Double-click the patrolman, enter modified *Code* or *Name*, and click *Update* to complete the modification.

#### <span id="page-26-1"></span>**Delete Patrolman**

<span id="page-26-2"></span>Select patrolman (support multi-selection), click *Delete* to remove from system.

## **Defining Checkpoint**

To define a card as checkpoint, from *Data*, select *Checkpoint Definition*.

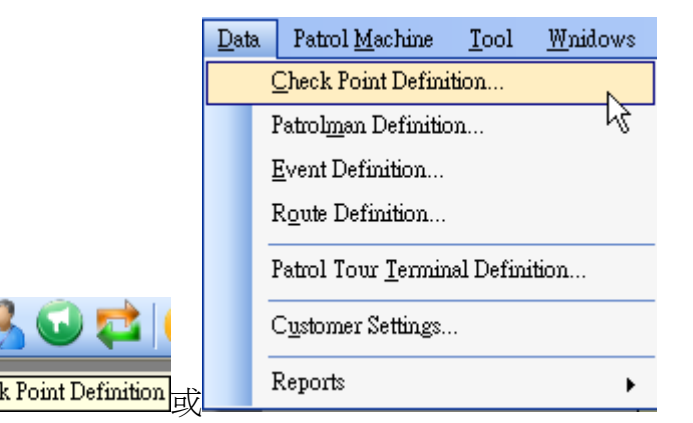

#### <span id="page-26-3"></span>**Adding Checkpoint**

Enter the *Code* (10 digits), *Group* and *Checkpoint*, then click *Add*. Click [...] button can select existed defined groups.

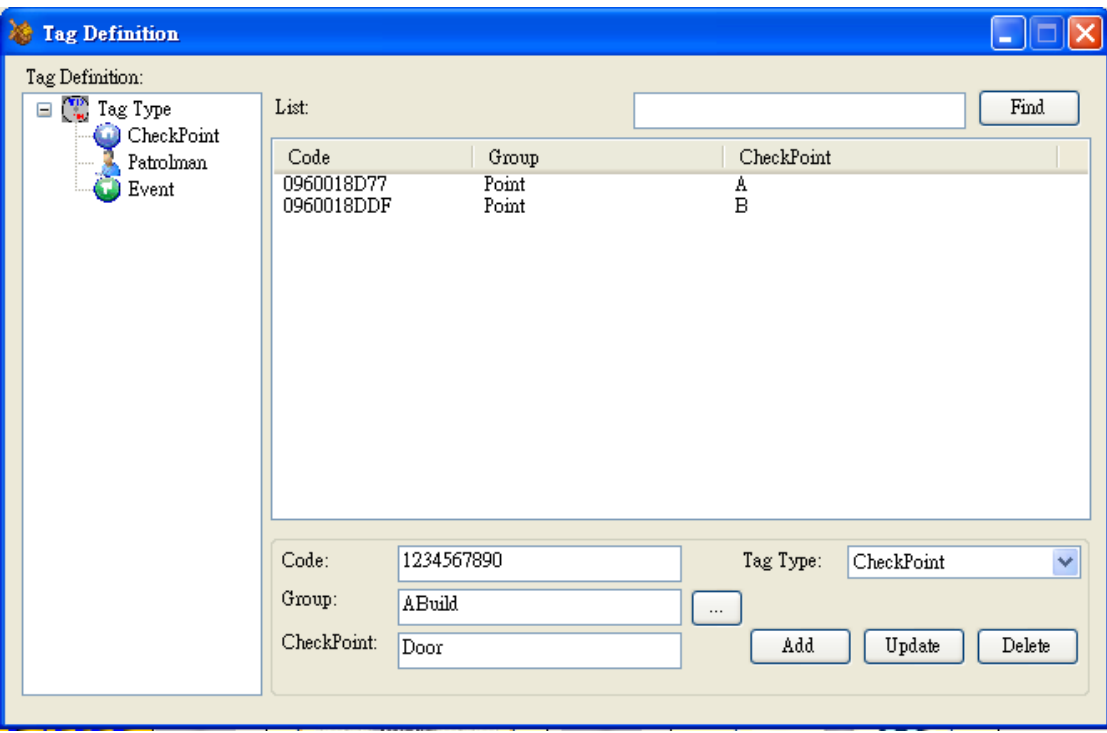

#### <span id="page-27-0"></span>**Modifying Checkpoint**

Double-click the checkpoint, enter modified *Code*, *Group* or *Name*, and click *Update* to complete the modification.

#### <span id="page-27-1"></span>**Deleting Checkpoint**

<span id="page-27-2"></span>Select checkpoint (support multi-selection), click *Delete* to remove from system.

### **Defining Event**

To define a card as event, from *Data*, select *Event Definition*.

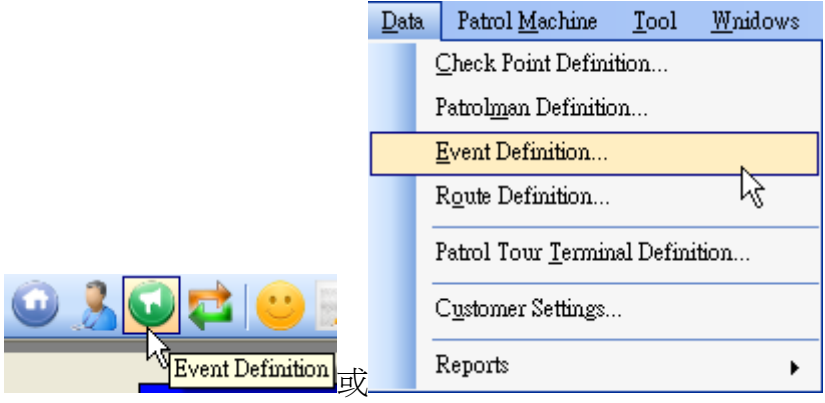

#### <span id="page-28-0"></span>**Adding Event**

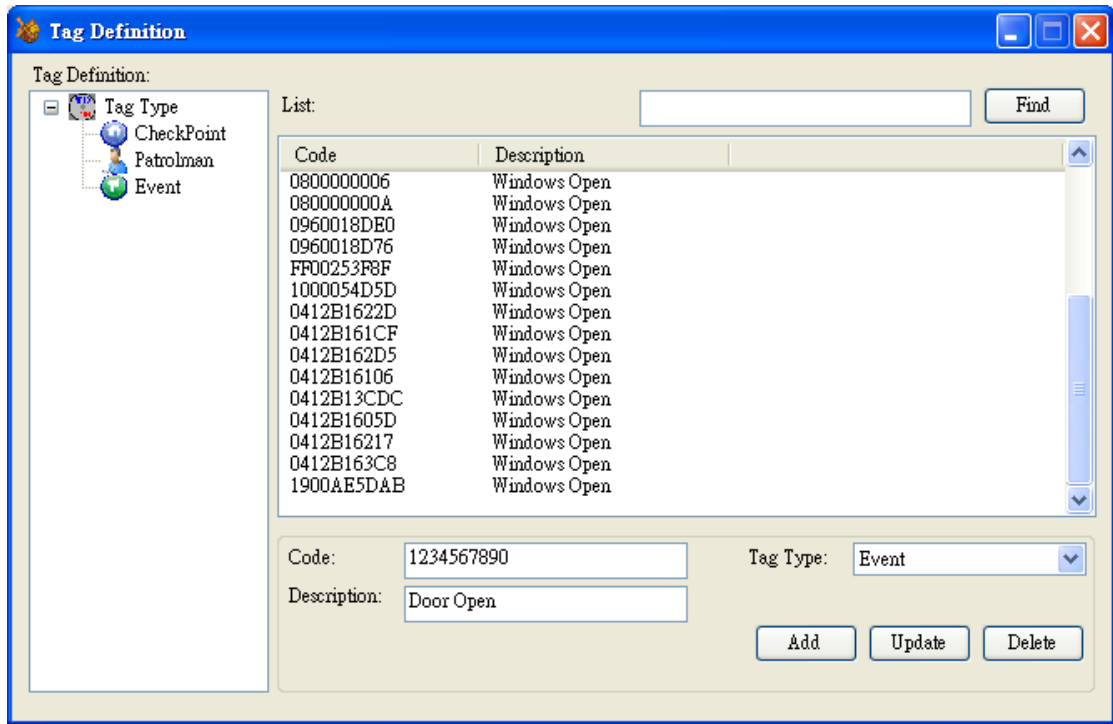

Enter the *Code* (10 digits), *Description*, then click *Add*.

#### <span id="page-28-1"></span>**Modifying Event**

Double-click the checkpoint, enter modified *Code* or *Description*, and click *Update* to complete the modification.

#### <span id="page-28-2"></span>**Deleting Event**

<span id="page-28-3"></span>Select event (support multi-selection), click *Delete* to remove from system.

### **Defining Route**

To define a card as event, from *Data*, select *Route Definition*.

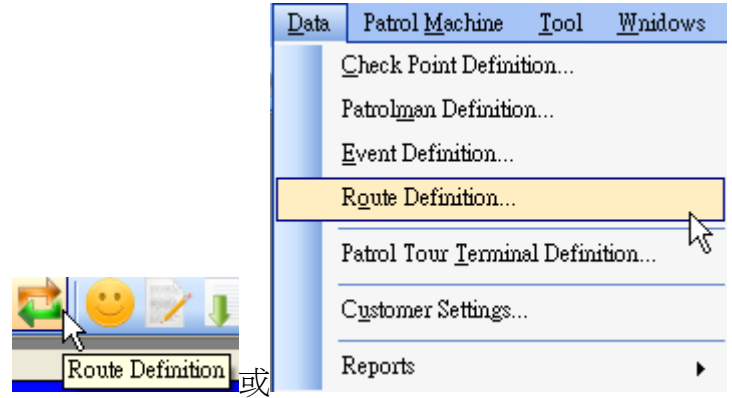

### <span id="page-29-0"></span>**Adding Route**

Enter the *Code* (10 digits), *Name*, then click *Add*.

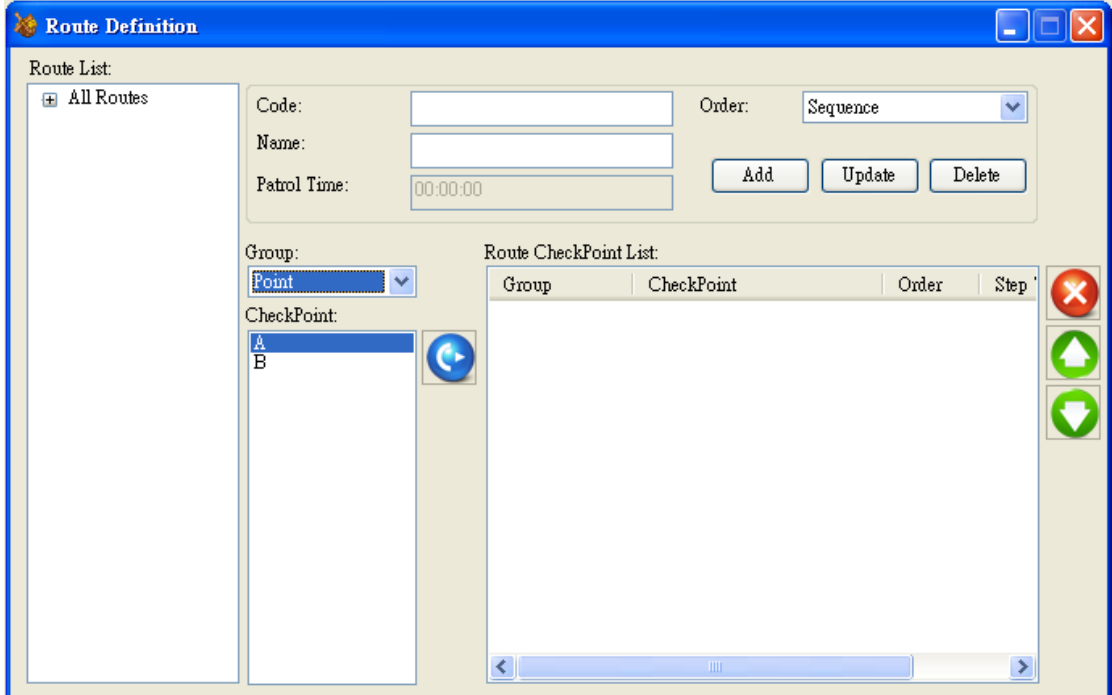

To add checkpoints to select route, using below buttons to meet the need.

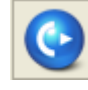

add left side checkpoint to route.

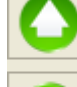

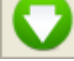

set up the patrolling sequence.

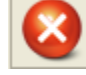

remove checkpoint from the route.

Patrol Time: Double-click the text box, enter the desired time then click *OK* to save the setting.

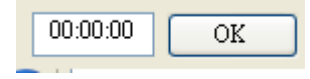

#### <span id="page-30-0"></span>**Modifying Route**

Select a route to be modified, then enter the *Code* or *Description*, and click *Update* to complete the modification.

#### <span id="page-30-1"></span>**Deleting Route**

<span id="page-30-2"></span>Select a route; click *Delete* to remove from system.

## **Defining Patrol Tour Terminal**

To define a card as event, from *Data*, select *Patrol Tour Terminal Definition*.

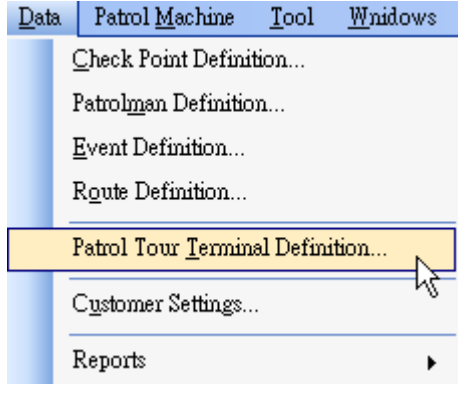

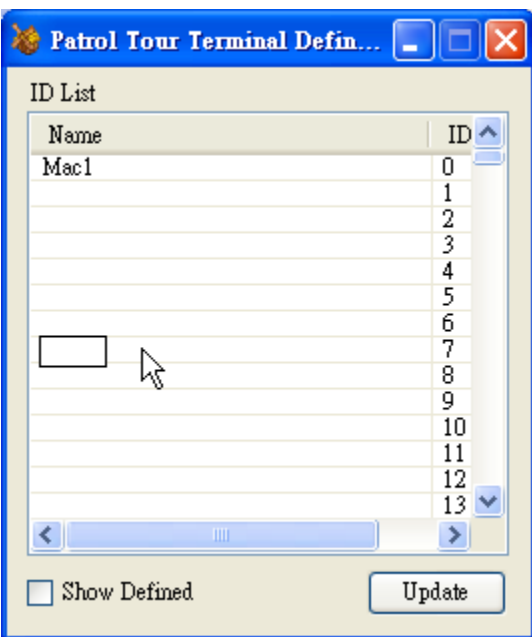

Determine which ID to be defined, and then click its left side cell. When a text appeared, enter the *Name* and then click *Update*.

**Note**: The ID value is ranged from 0 to 255. The ID name is empty means this ID has not been defined yet.

# <span id="page-31-0"></span>**Customer Data**

To set Customer data, from *Data*, select *Customer Settings*.

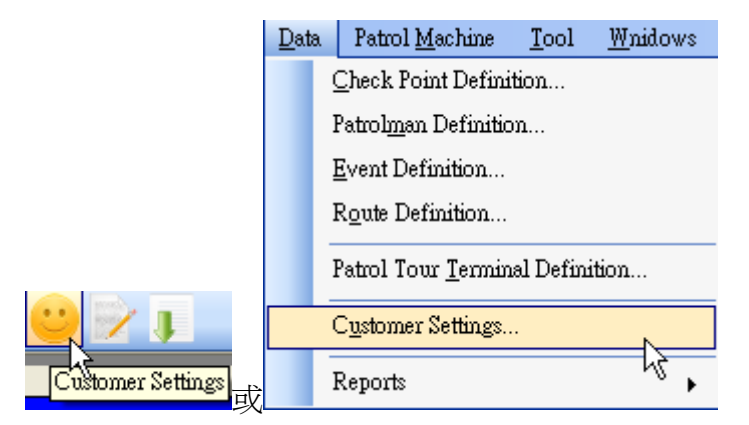

### <span id="page-31-1"></span>**Adding Customer**

Enter the customer information in each field, click *Add*.

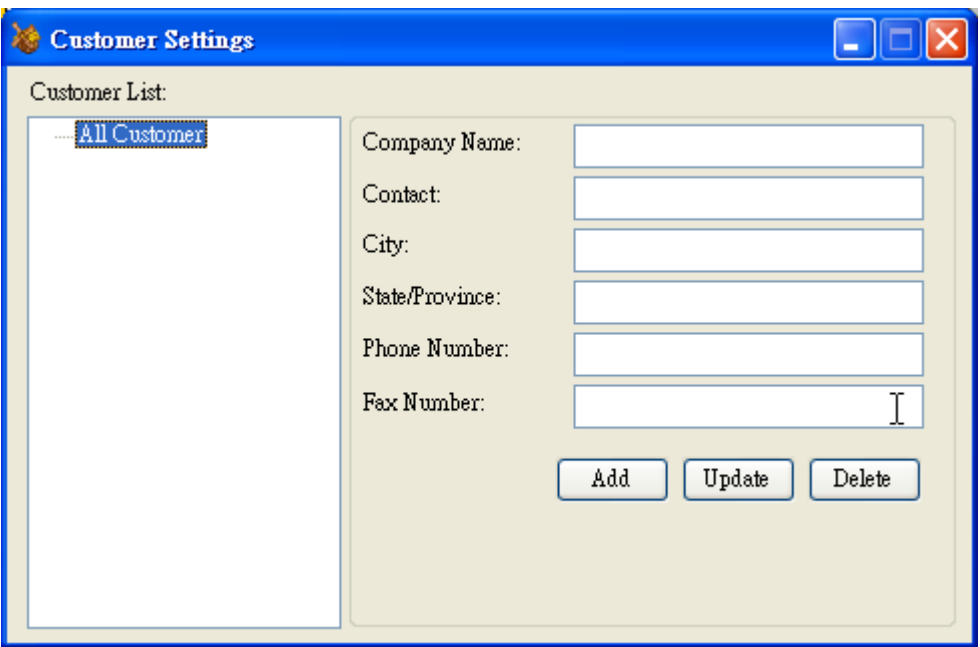

## <span id="page-32-0"></span>**Modifying Customer**

Select a customer to be modified. After completing the modification, click *Update* to save the setting.

### <span id="page-32-1"></span>**Deleting Customer**

<span id="page-32-2"></span>Select a customer to be deleted, click *Delete* to remove from the system.

# **Tools**

<span id="page-32-3"></span>This topic details all the functions included in the Tools.

#### **Database Tools**

<span id="page-32-4"></span>The functions related database.

#### **Database Status**

Displays the details information of the database.

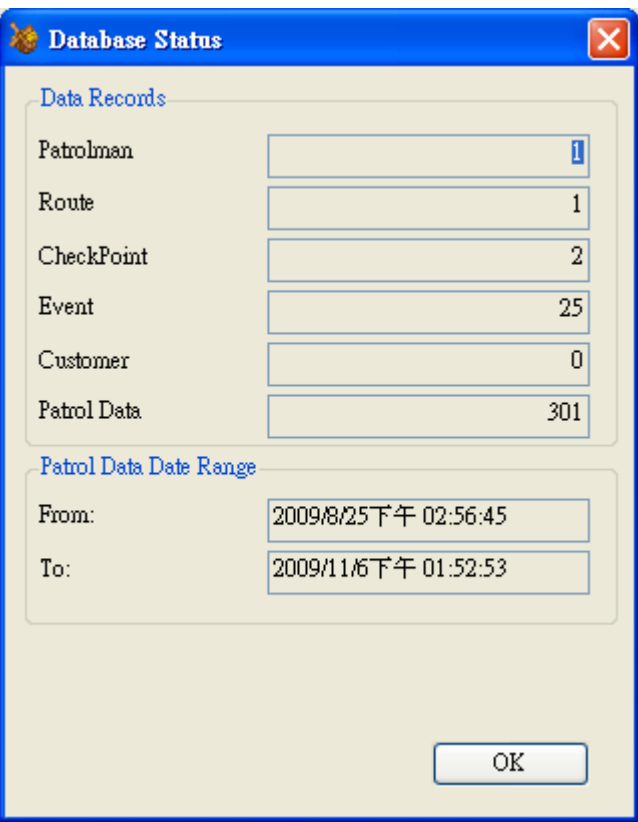

#### <span id="page-33-0"></span>**Clearing Patrol Data**

<span id="page-33-1"></span>Program will remove all the patrol data from database that specified by user.

#### **Connection String**

This function is only for *Microsoft SQL* uses. If *Microsoft SQL* is not the database source, please use *Patrol Manager III* to change database type to *Microsoft SQL*.

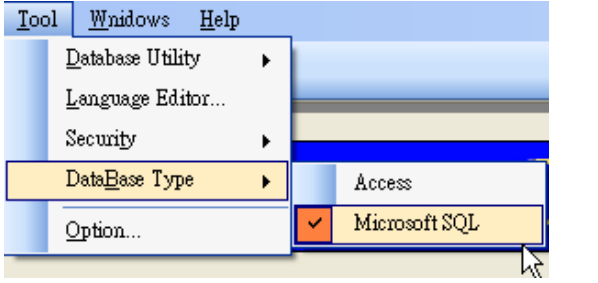

Then click *Connect String*.

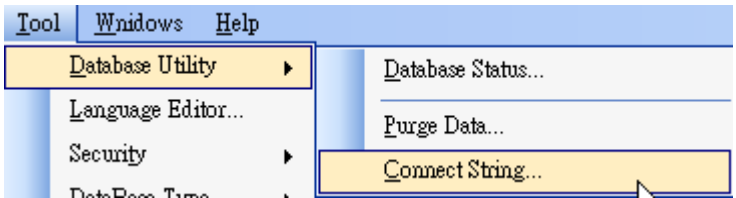

Enter the *Server Name* and *Database Name*; click *OK* to complete the setting.

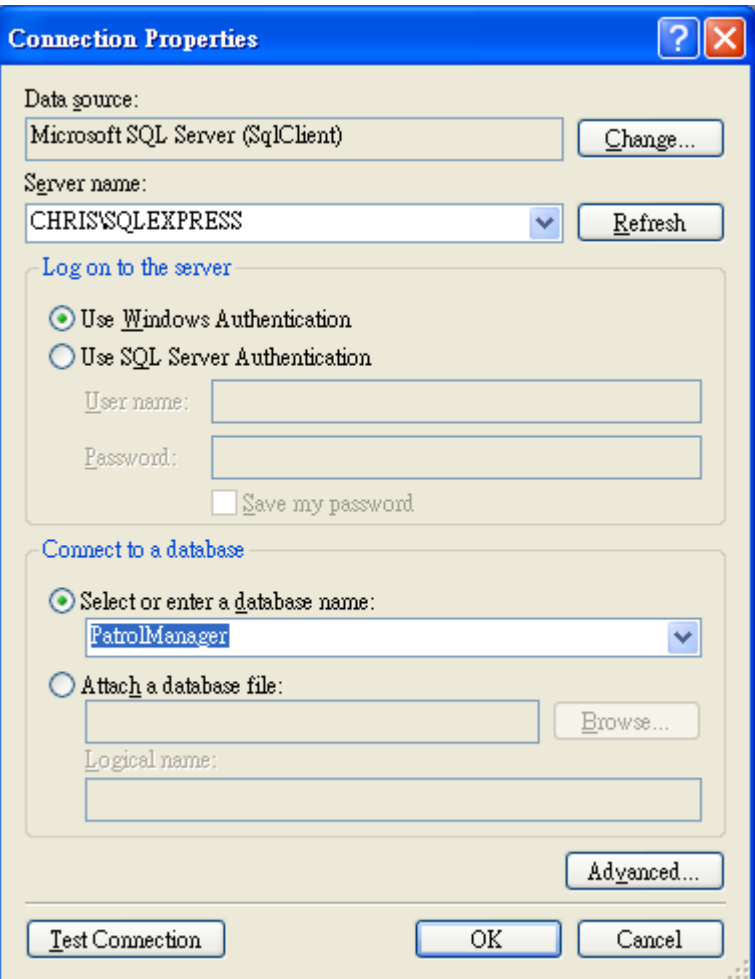

#### <span id="page-34-0"></span>**Backing up Database**

Only for Microsoft Access is the database source. This function will copy the database to a specified file.

#### <span id="page-34-1"></span>**Restoring Database**

Only for Microsoft Access is the database source. This function will restore specified backed up database file to be system database.

#### <span id="page-34-2"></span>**Compacting Database**

Only for Microsoft Access is the database source. This function will compact the database, which will make the file size smaller and speed up accessing the database.

#### <span id="page-35-0"></span>**Repairing Database**

Only for Microsoft Access is the database source. This function will repair the database file.

## <span id="page-35-1"></span>**Language Editor**

**Adding new language**: click *Add*, and then enter the *Language Name*. Click *OK* to complete the addition.

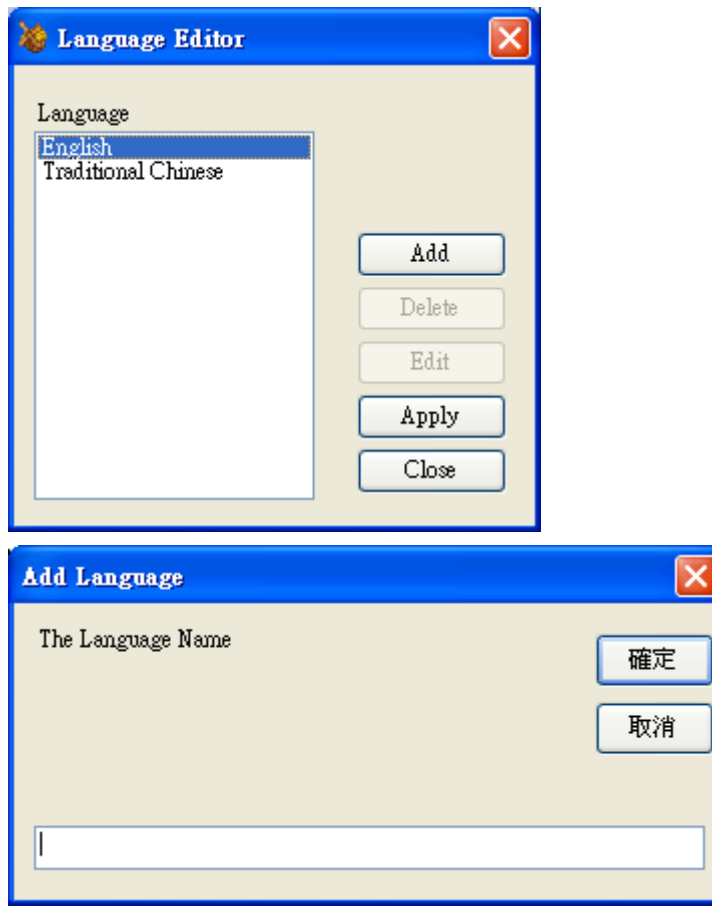

#### **Editing Language:**

Select a language, click Edit. Enter the native string in first column compared the English column.

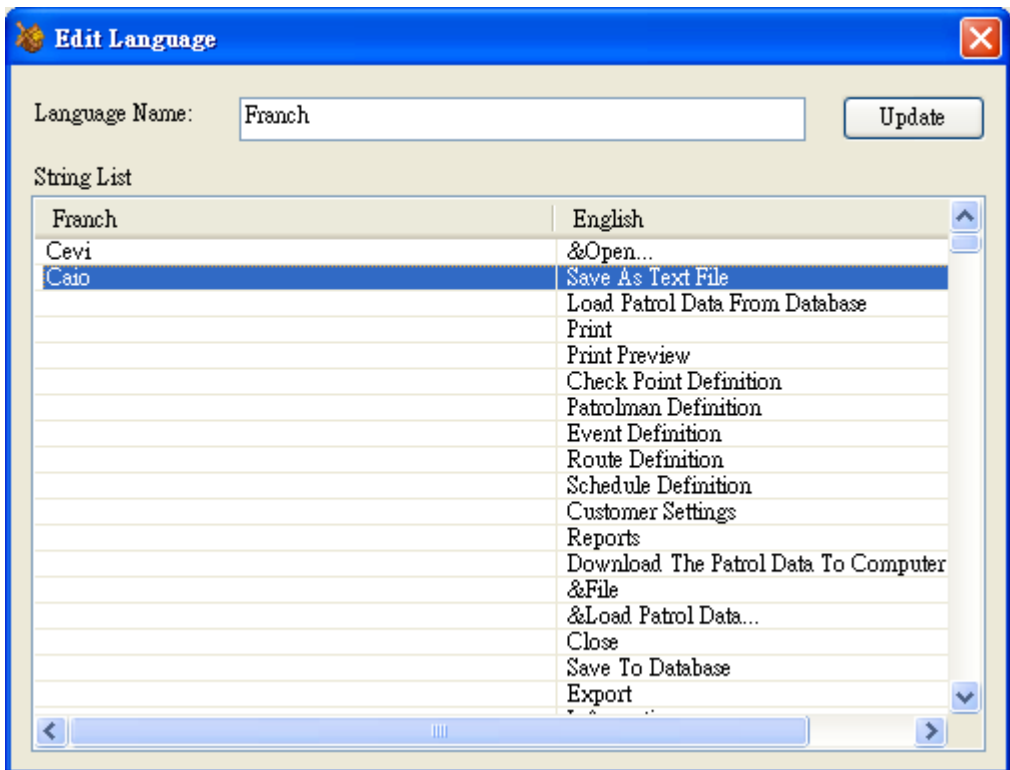

### <span id="page-36-0"></span>**Security**

#### <span id="page-36-1"></span>**Setting Password**

#### Changing Login password

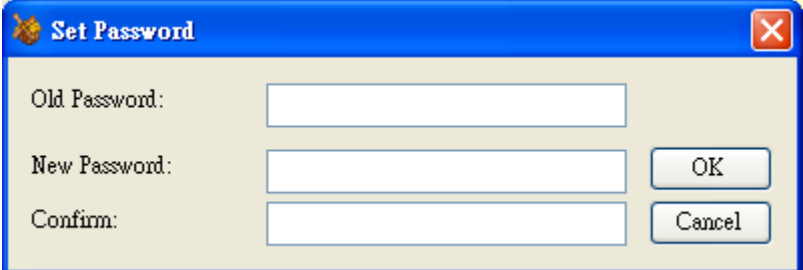

### <span id="page-36-2"></span>**Setting the Account and Permission**

Every user is belonged to a specified Group, which limits the access permission of Patrol Manager III program. While the permission of Group is changed, the users who are belonged to this group is also changed too.

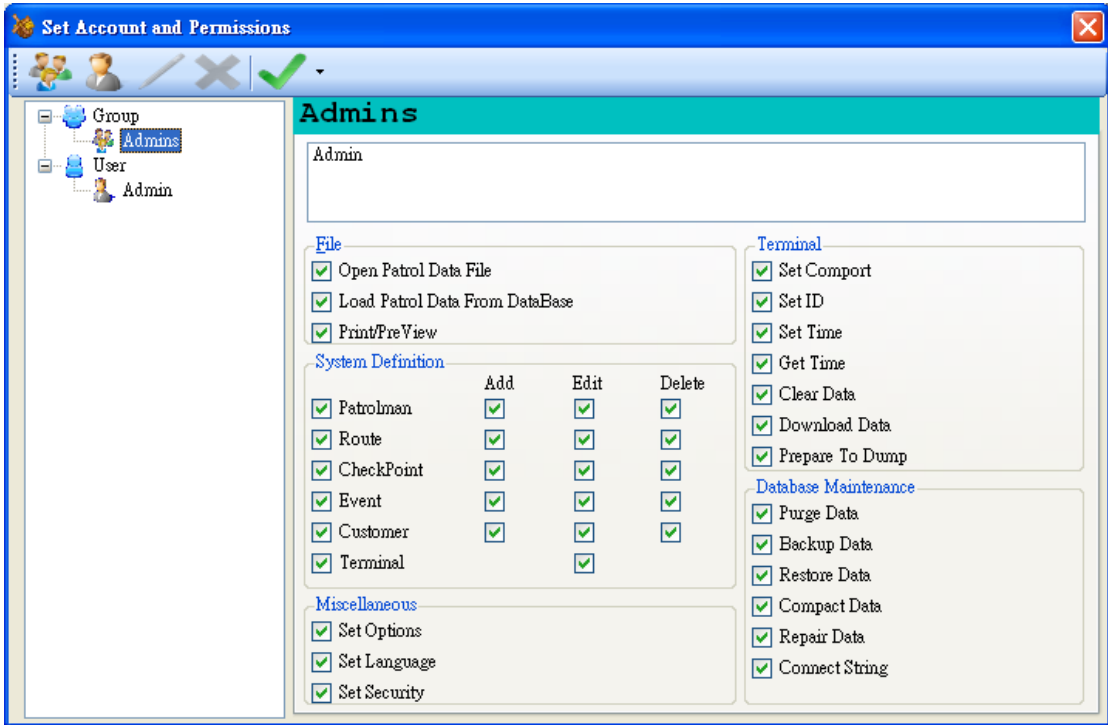

### <span id="page-37-0"></span>**Options**

In the *Download Setting* tab, it sets the automation process after downloading patrol data successfully. The automation process can be view at below screen shot:

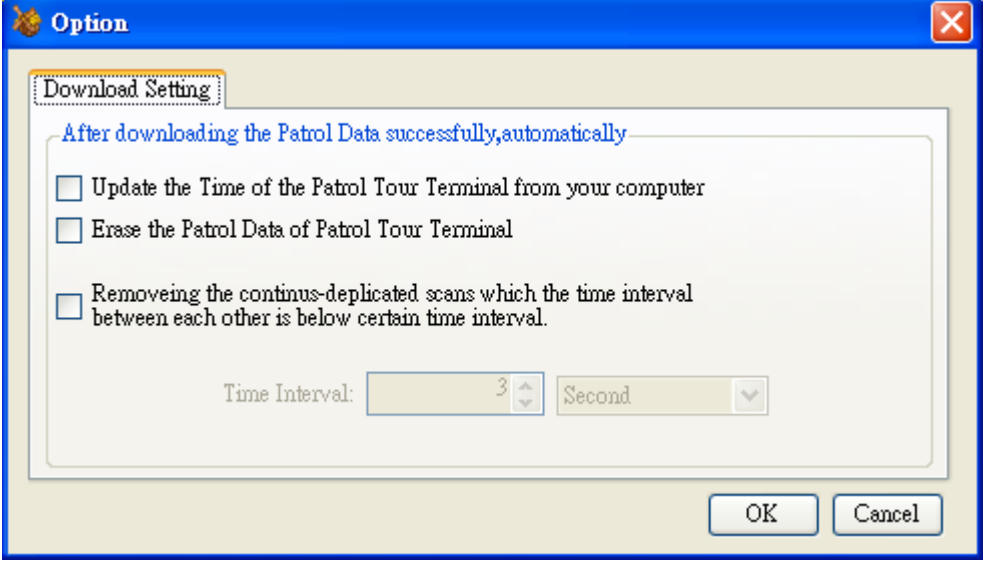

# <span id="page-37-1"></span>**Raw Data**

The data stored in the internal memory of terminal is called *Raw Data*.

# <span id="page-38-0"></span>**Defining Unknown Card**

If there is any unknown (undefined) tag code in the downloading raw data, please define It first. If not, the raw data cannot be saved into the database.

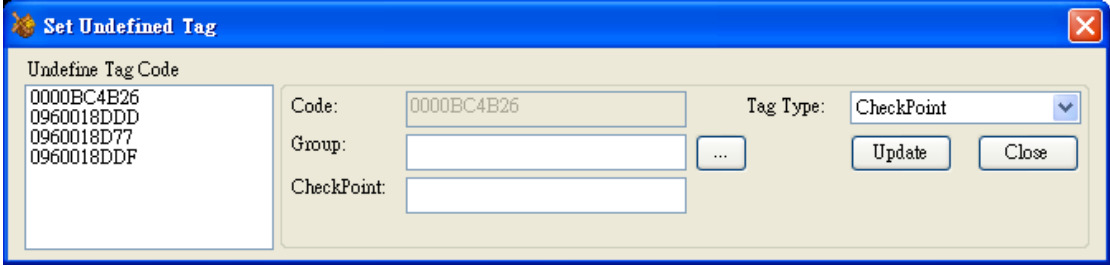

### <span id="page-38-1"></span>**Saving Raw Data to Text File**

<span id="page-38-2"></span>Click *Save* icon of toolbar to save the raw data to a specified text file.

### **Opening Raw Data File**

Click Open to load a pre-saved raw data file.

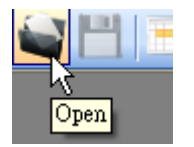

### <span id="page-38-3"></span>**Saving Raw Data to Database**

After viewing the raw data, the next step is saving it to database. If the terminal ID is not defined, it is not allowed to save into database. The saving process will filter the duplicated patrol data automatically.

After the raw data is saved into database, these data will be converted to a more readable data and cannot be converted back.

#### <span id="page-38-4"></span>**Reports**

There to kinds of patrolling data reports provided by *Patrol Manager III* – 1) *Patrol Data Report*. 2) *Raw Data Report*.

#### <span id="page-39-0"></span>**Patrol Data Report**

Once the *Raw Data* is converted and saved to the database (Access or MSSQL), then you can use the *Patrol Data Report* (more than 15 reports) to print it out in any kind of aspect, such visit frequency, missing checkpoints, exception data... etc.

#### <span id="page-39-1"></span>**Raw Data Report**

The raw data is the data that has not been converted and saved in database yet. It is in very raw mode, not so readable. But you also can print it out with definition field (name or description).

#### <span id="page-39-2"></span>**Exception in Raw Data**

If all the raw data is defined, then program will go for analyzing the raw data. If there is any exception in route or data, then it will display the red light, otherwise the green light is displayed.

Unusual Data | Unusual Route

Exception data: The tag code is undefined or not a completed raw data. Exception route: A route Is known but not know the patrolman. If this exception occurs, it is not allowed to assigned a patrolman to this route.

#### <span id="page-39-3"></span>**The Rule of Analyzing Raw Data**

- 1. Treating patrolman is a separator to complete a route in raw data, if the patrolman is missing, then it is not able to create a route.
- 2. When get route tag, start a new route data, if the following codes don't include patrolman tag, it will be treated as an exception.
- 3. After creating a new route with patrolman, the following checkpoint tag will below to this route.
- 4. If getting event tag, it will treat as last checkpoint event.
- 5. For the removed continuously-duplicated tag codes, these codes will be added in the exception records.
- 6. The discarded patrolman (without any route belonged) will be added in the exception records.
- 7. The route without any checkpoint will be added in the exception records.
- 8. If a patrolman owns more than two routes, then only the first route will be kept,

the later ones will be added in the exception records.

### <span id="page-40-0"></span>**Patrol Data**

### <span id="page-40-1"></span>**Viewing the Patrol Data**

Click *Load Patrol Data from Database*

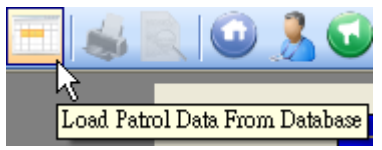

In the *View Patrol Data* window, you can view the historical patrol data.

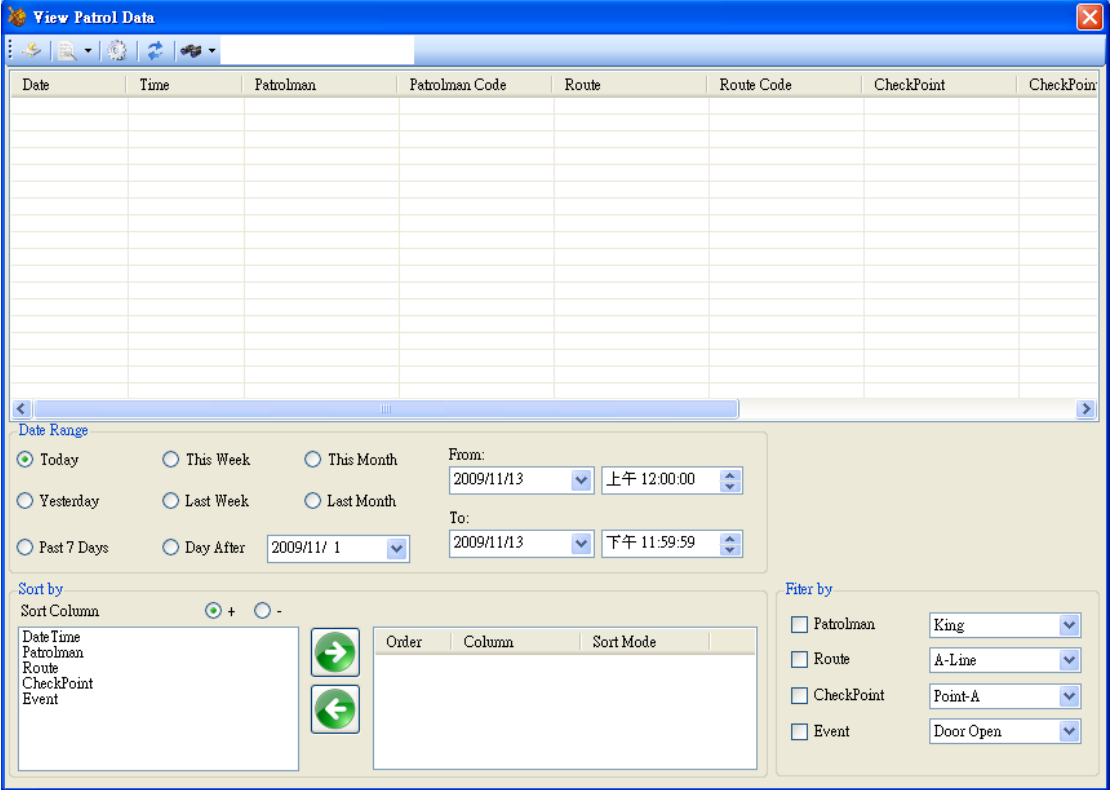

Below are the components in this window.

- **Date Range:** Filter the viewing patrol data in specified date range.
- **Sort by:** Select the sorting filed to be ascending or descending.
- **Filter by:** Select the filter value with specified filed.
- **Export:** Save the patrol data out to a text file.
- **Print:** Print out the patrol data.
- **Refresh:** Reload the patrol data according to the filter and sort settings.

## <span id="page-41-0"></span>**Reports**

<span id="page-41-1"></span>*Patrol Manager III* provides 6 system reports and 19 patrol data reports.

### **System Reports**

To print out the system reports, from *Data/Reports*, click *System Settings Reports*

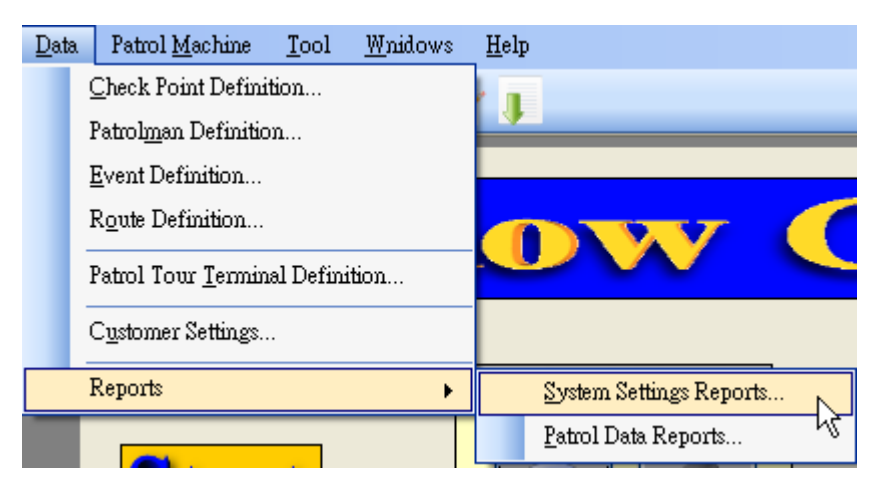

The 6 system reports are showing as below:

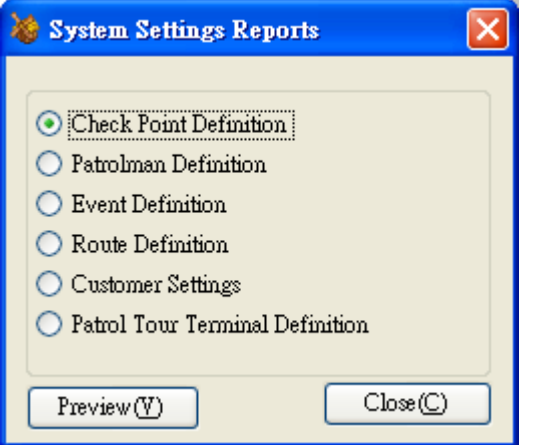

### <span id="page-41-2"></span>**Patrol Data Reports**

To print out the system reports, from *Data/Reports*, click *Patrol Data Reports*

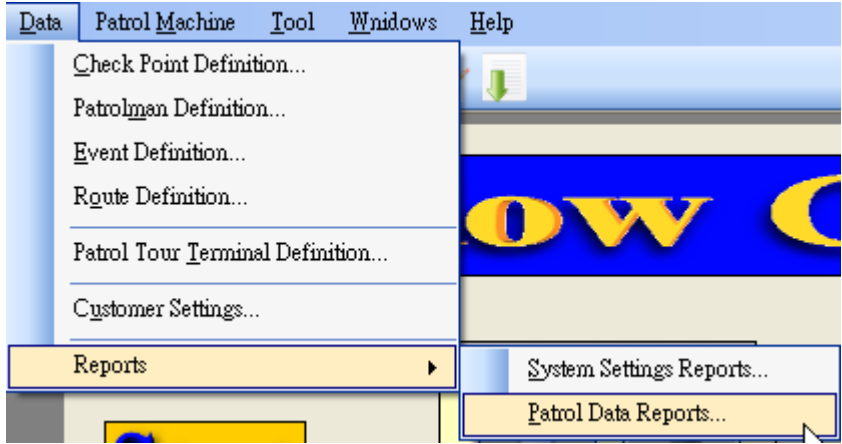

# <span id="page-42-0"></span>**User Information**

The report title is able to include the company and address of user information.

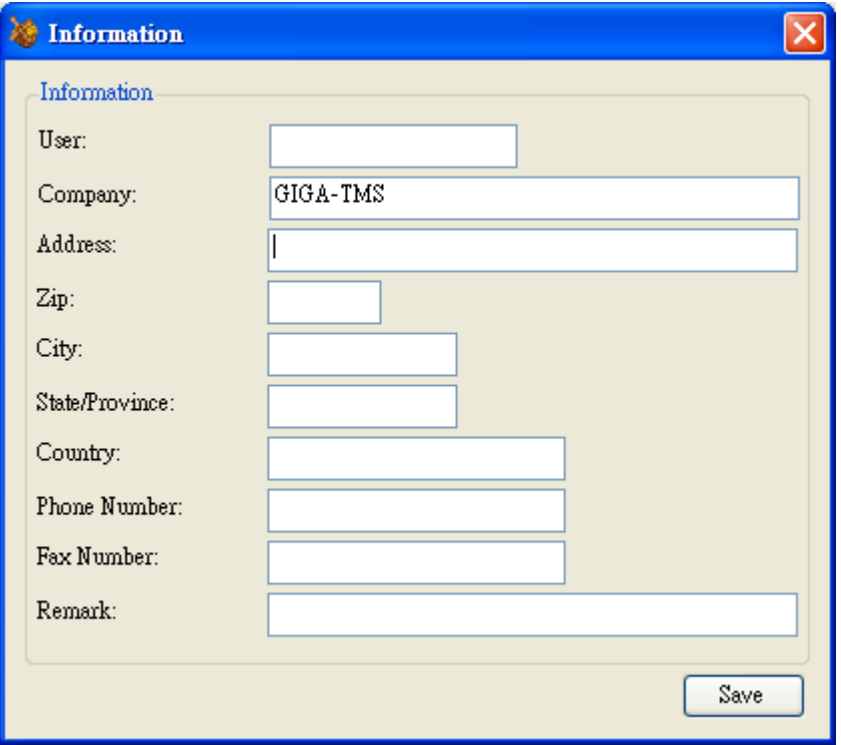

# <span id="page-42-1"></span>**Logout**

After logging out, it is able to switch another user.

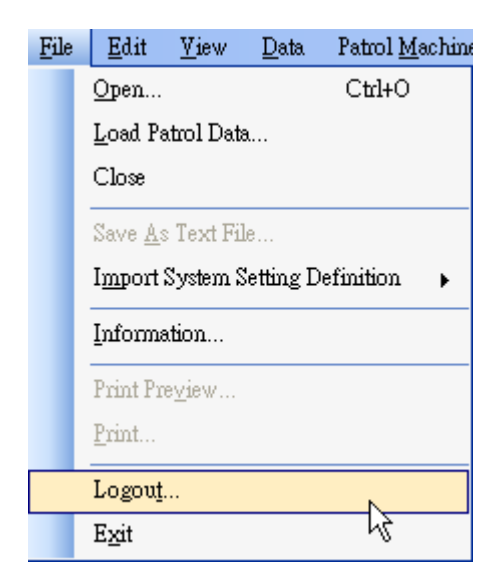

# <span id="page-43-0"></span>**Patrol Manager III Web Version**

User can use the internet to search any patorl data and report then print.Web version also has mutiple language function,login account and password and application version are the same.Add the tag only for account function,the manager can assign the tag for account.This function is a option from appliction config.The top manager(Admin) only has authority to browse the customer report and machine id definition report.

# <span id="page-43-1"></span>**Appendix I – Question & Answer**

Question: Does this software install in the 64bit system? Answer: Yes.

Question: If I already install the older patrol manager. Should I remove it then install the new version? Answer: No, you shouldn't. You can install direct the new version.

Question: Why does download fail? Answer: Maybe you don't have install the driver or select error com port or machine power is off.

## <span id="page-44-0"></span>**Appendix II-Each system's IIS setup and**

## **configuration**

#### <span id="page-44-1"></span>**Windows 2003**

Following starts to introduce how in 2003 to install IIS in Windows (Internet Information Service), because IIS is Microsoft's product this document explanation only supplies the reference, if has other questions please to inquire of Microsoft.

Step1

Taking the Windows 2003 Disk in the CD-ROM, click  $\sqrt{\ }$  Control Panel  $\sqrt{\ }$  then click  $\sqrt{\ }$  Add or Remove Programs」,then click  $\sqrt{\frac{2}{n}}$  Add/Remove Windows components

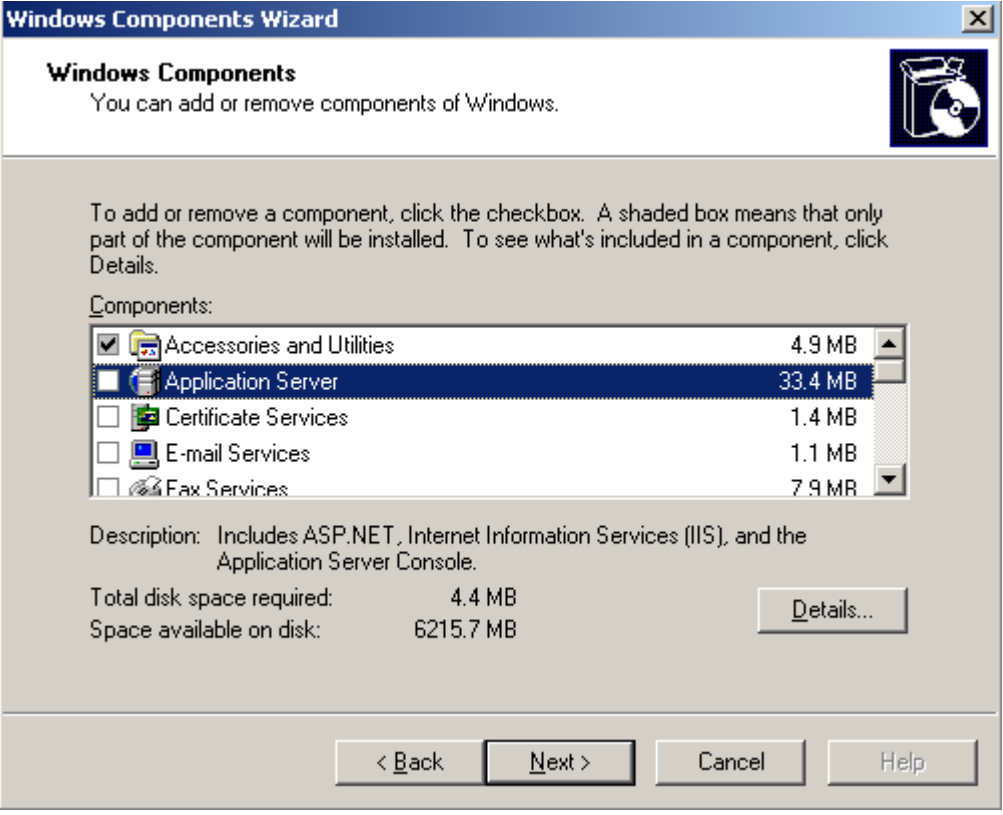

Step2

Check the  $\ulcorner$  Application Server  $\lrcorner$ , then click  $\ulcorner$  Details  $\lrcorner$  then check then  $\ulcorner$  ASP.NET  $\lrcorner$ , then click  $\ulcorner$  OK  $\ulcorner$  then click  $\ulcorner$  Next  $\ulcorner$ 

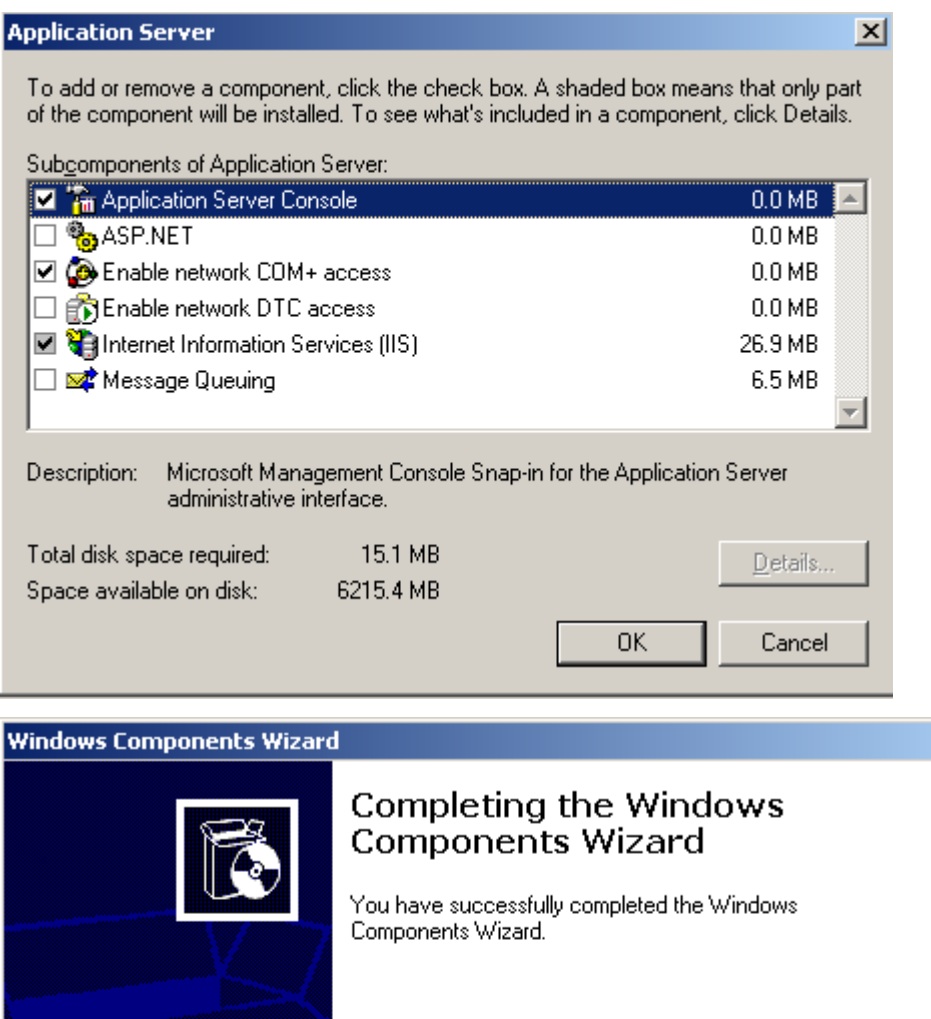

 $\times$ 

To close this wizard, click Finish. < Back Finish Help.

After a period of time installment will see the picture which the installment will complete to express that IIS already installed finishes If is unable by the browser to glance over <http://localhost/PatrolManager> please again to defer to the following step normally to carry on the hypothesis.

#### Internet Information Services (IIS) Manager  $|$  $|$  $\times$  $|$ File Action View Window Help  $-|P| \times$ ← → | 白田 | 67 | 63 | 62 | 2 | ▶ ■ Ⅱ Internet Information Services **Web Service Extensions** E-CHRIS-Z1UGEWH7O (local Application Pools △ Web Service Extension Status 中 Web Sites All Unknown CGI Extensions Prohibited Web Service Extension All Unknown ISAPI Extensions Prohibited Allow Active Server Pages Prohibited Prohibit ASP.NET v1.1.4322 Allowed Properties Allowed Internet Data Connector Prohibited Prohibited Tasks  $\overline{\S}$  webDAV Probibited Add a new Web service extension... Allow all Web service extensions for a specific application... Prohibit all Web service extensions O Open Help  $\left| \cdot \right|$  $\boxed{\blacktriangleright}$  Extended  $\bigwedge$  Standard /

Step1

Open「Internet Information Services(IIS)Manager」

#### Step2

Click  $\sqrt{\phantom{a}}$  Web Service Extensions  $\sqrt{\phantom{a}}$  check the  $\sqrt{\phantom{a}}$  ASP.NETv2.0.50727  $\sqrt{\phantom{a}}$  is allowed. If you do not see the  $\sqrt{ }$  ASP.NETv2.050727  $\sqrt{ }$  after setup Framework2.0 you will see that.

Step3

Click  $\ulcorner$  Web Site  $\vdash \rightarrow \ulcorner$  Default Web Site  $\vdash$  click mouse right key then click

 $\sqrt{P}$  Properties  $\sqrt{P}$ , then click  $\sqrt{P}$  ASP.NET version assign to 2.0.50727 then click OK。

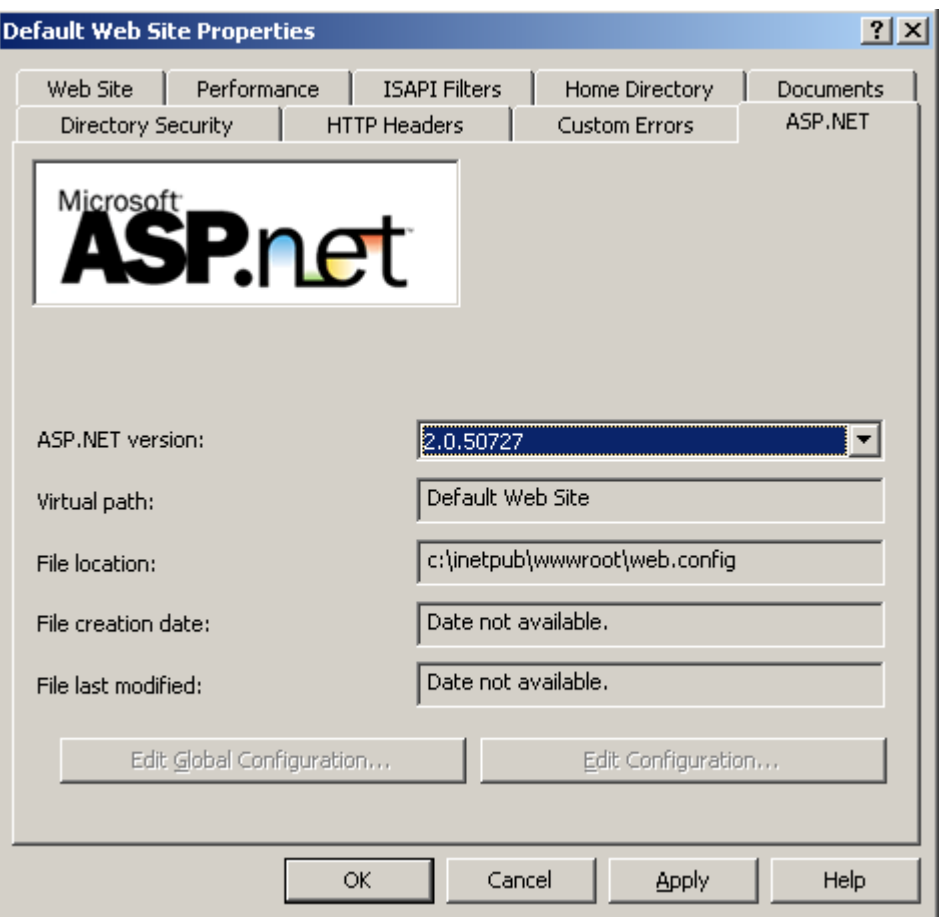

After making the step 3 to complete, may glance over normally <http://localhost/PatrolManager>

If discovered that the website is unable to record normally please do refer to the appendix III to change the information bank may allow the far-end to record, and makes a information bank initialization.

#### <span id="page-47-0"></span>**Windows XP**

Step1

Taking the Windows XP Disk in the CD-ROM, click  $\sqrt{\ }$  Control Panel  $\sqrt{\ }$  then click  $\sqrt{\ }$  Add or Remove Programs  $_1$ , then click  $\sqrt{\ }$  Add/Remove Windows components

Step2 Check the 「Internet Information Services」

After a period of time installment will see the picture which the installment will complete to express that IIS already installed finishes

### <span id="page-48-0"></span>**Windows Vista**

<span id="page-48-1"></span>Step 1

Puts in the legal copy Windows Vista CD piece in the disc machine, then the spot chooses "the control bench" the spot to choose "the program and the function" again, then the spot chooses "opening or closes the Windows function"

Step 2

"Internet Information Services" will hit cancels, and "ASP.NET" will hit cancels

Step 3 Run Step3

## **Programs**

Step1:Install Crystal Report(V10.2)

Step2:Install Patorl Manager III for Windows (V3.0R0)

Step3: Config IIS (Only for IIS7 up)

### **Windows 7**

<span id="page-48-2"></span>Step 1

Puts in the legal copy Windows Vista CD piece in the disc machine, then the spot chooses "the control bench" the spot to choose "the program and the function" again, then the spot chooses "opening or closes the Windows function"

Step 2

"Internet Information Services" will hit cancels, and "ASP.NET" will hit cancels

Step 3 Run Step3

# **Programs**

Step1:Install Crystal Report(V10.2)

Step2:Install Patorl Manager III for Windows (V3.0R0)

Step3: Config IIS (Only for IIS7 up)

## **Appendix III- SQL Server allow remote connections**

Step1

Please use SQL Server Manager to record SQL Server, then Server presses down the mouse right key spot to choose the attribute.

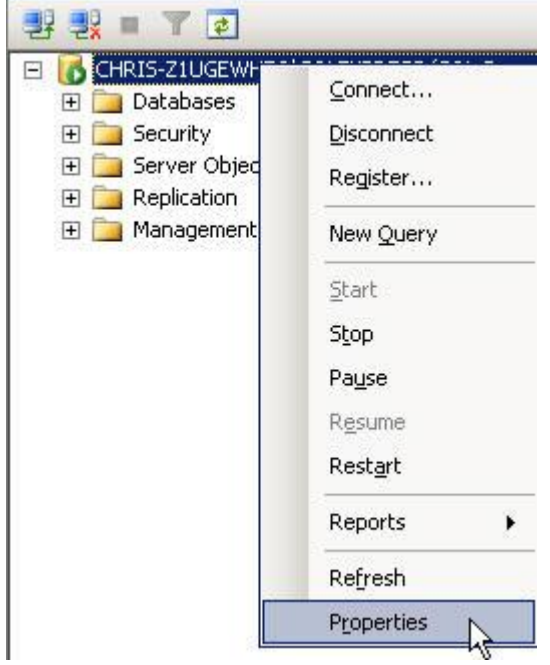

Step2

After will record the pattern changes "SQL Server and the Windows confirmation pattern", presses down the determination.

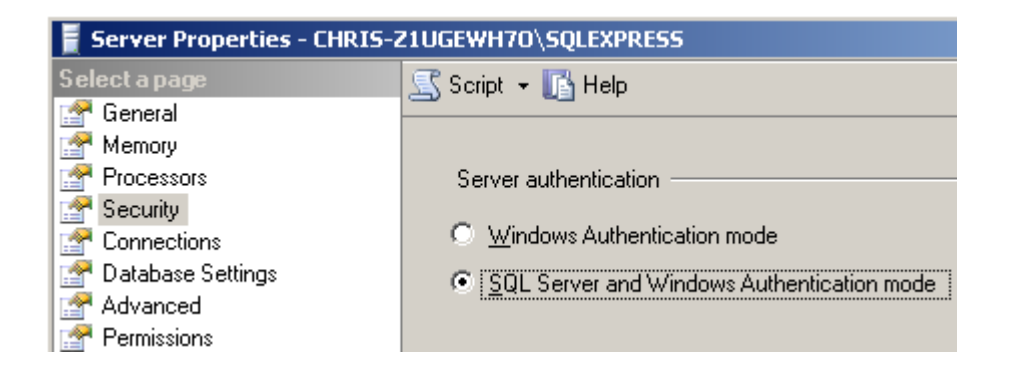

#### Step3

Begins using and establishes the password the sa account number

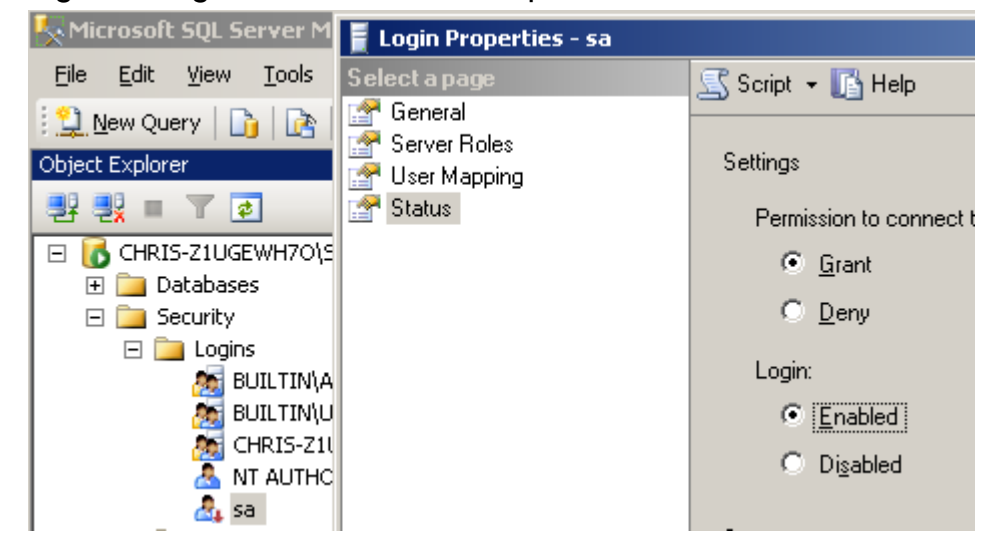

#### Step4

- 1. Click **Start**, point to **Programs**, point to **Microsoft SQL Server 2005**, point to **Configuration Tools**, and then click **SQL Server Surface Area Configuration**.
- 2. On the **SQL Server 2005 Surface Area Configuration** page, click **Surface Area Configuration for Services and Connections**.
- 3. On the **Surface Area Configuration for Services and Connections** page, expand **Database Engine**, click **Remote Connections**, click **Local and remote connections**, click the appropriate protocol to enable for your environment, and then click **Apply**.

**Note** Click **OK** when you receive the following message:

Changes to Connection Settings will not take effect until you restart the Database Engine service.

4. On the **Surface Area Configuration for Services and Connections** page, expand **Database Engine**, click **Service**, click **Stop**, wait until the MSSQLSERVER service stops, and then click **Start** to restart the MSSQLSERVER service.

Step5

- 1. Click **Start**, point to **Programs**, point to **Microsoft SQL Server 2005**, point to **Configuration Tools**, and then click **SQL Server Surface Area Configuration**.
- 2. On the **SQL Server 2005 Surface Area Configuration** page, click **Surface Area Configuration for Services and Connections**.
- 3. On the **Surface Area Configuration for Services and Connections** page, click **SQL Server Browser**, click **Automatic** for **Startup type**, and then click **Apply**.

**Note** When you click the **Automatic** option, the SQL Server Browser service starts automatically every time that you start Microsoft Windows.

4. Click **Start**, and then click **OK**.

Completes above step SQL Server to allow the far-end on the possibility to record and uses the sa account number to record